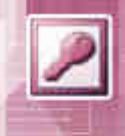

# 1.0 MS-Access 2003 – úvodní charakteristika

# 153,51,102

MS-Access 2003 je program, který je součástí kancelářského balíku MS-Office. Jedná se o program pomocí kterého uživatel může rychlým a efektivním způsobem zpracovávat a vyhodnocovat data, která .<br>isou uložena v **databázi**.

Databázový program – program pro zpracování a vyhodnocování dat z databáze.

Databáze – velké seskupení dat, které spolu souvisí.

Databáze není nic jiného než tabulka (nebo více tabulek navzájem propojených) s daty, ve které je přesně stanovena struktura a velikost jednotlivých položek.

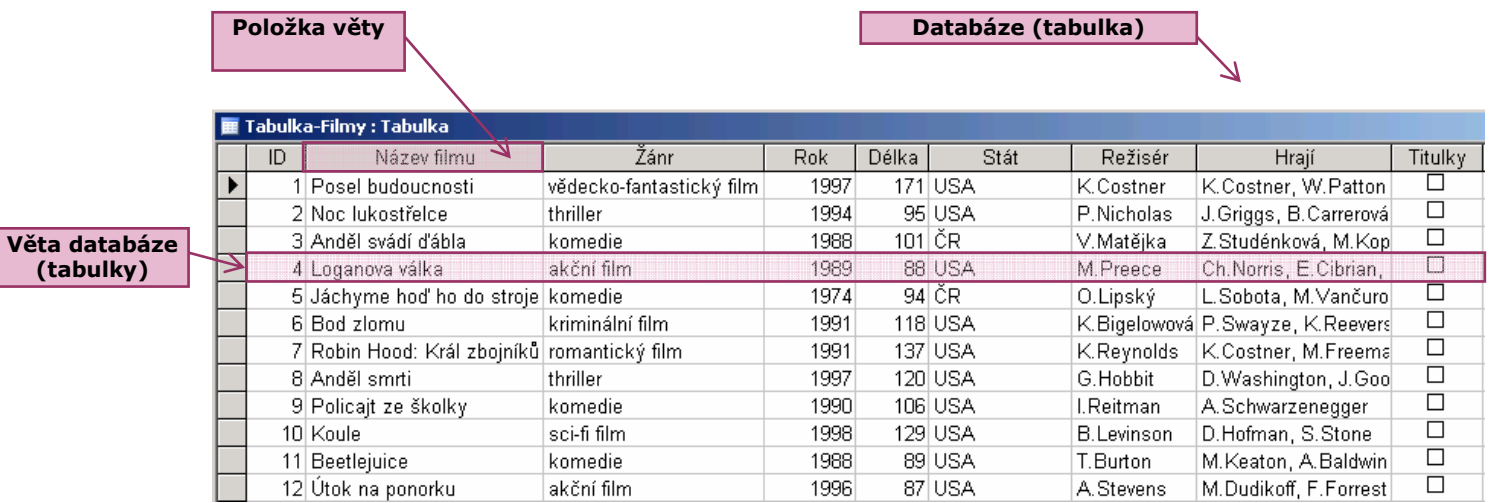

Každá databáze se skládá z tabulek. Jednotlivé tabulky mohou být různě provázány a jsou tvořeny z vět databáze (jednotlivých záznamů), které mají stejnou strukturu. Pro všechny věty je společně definováno pořadí položek. Každá položka má určité charakteristické rysy (typ,délka). Typ a délka jsou důležité z hlediska zpracování. Bez přesného popisu struktury dat by si počítač s daty neporadil. Budeme-li tedy pracovat s nějakou tabulkou, budeme muset naprosto přesně říci, k jakému účelu daný sloupec v tabulce slouží a jaká data se v něm budou objevovat.

### Poznámka :

Pro názornější a pochopení databází a práce v programu MS-Access budeme dále pracovat na praktickém příkladu databáze filmů. Začneme úplně od začátku a postupně vytvoříme databázi naplníme ji daty a pak budeme s daty pracovat. Budeme data třídit, vyhledávat data splňující určité podmínky a tvořit tiskové sestavy.

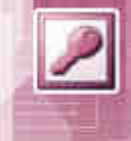

## 1.1 MS-Access 2003 – spuštění programu

Program MS-Access 2003 lze spustit více způsoby.

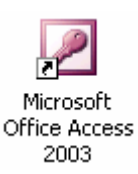

## Možnosti :

- 1. Pomocí ikony z pracovní plochy.
- 2. Nabídka Start / Programy / Microsoft Office / Microsoft Office Access 2003

Po spuštění programu se objeví okno programu :

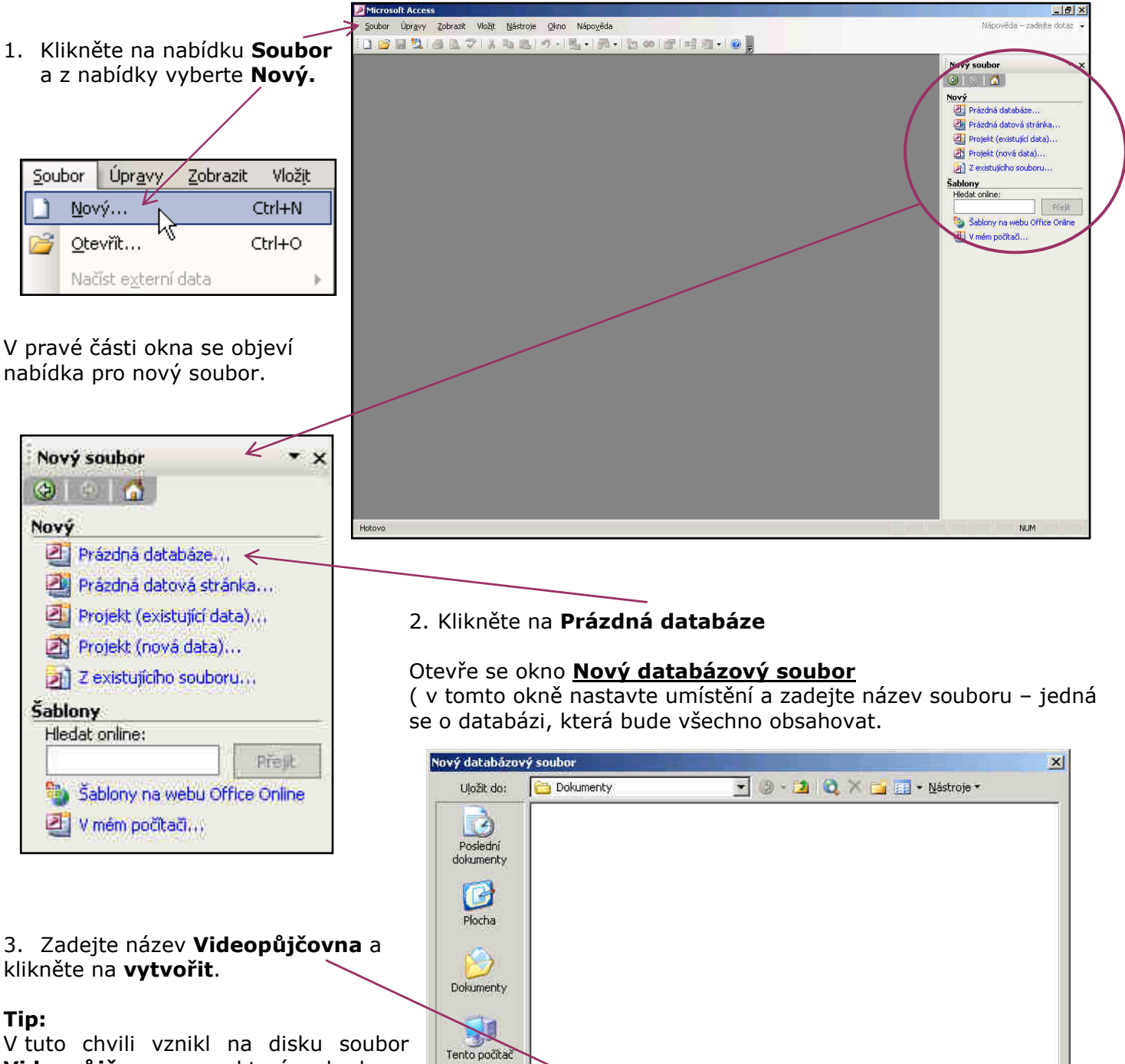

Název souboru: Videopůjčovna

Iyp souboru: Databáze aplikace Microsoft Office Access

Místa v síti

Vytvořit

**Storno** 

 $\blacksquare$ 

 $\overline{\cdot}$ 

2

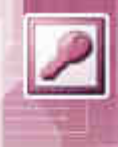

# 1.2 MS-Access 2003 – Popis prostředí programu

V tuto chvíli, nebo vždy po otevření naší databáze uvidíte následující okno.

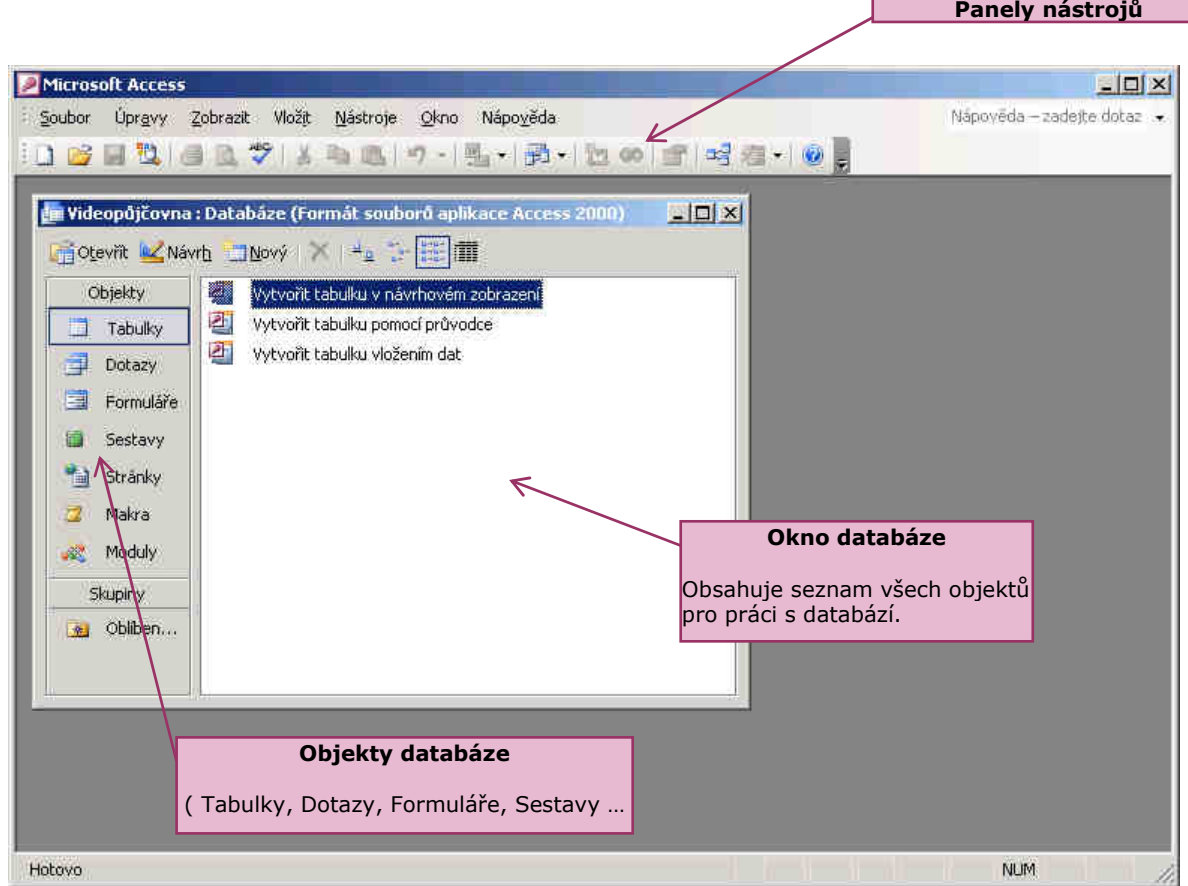

Tabulky

Dotazy

Formulare

Sestavy Stránky Makra

Moduly

**Skupiny M** Obliben...

而 早

围

膈

Ж×

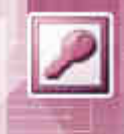

# 1.3 MS-Access 2003 – Typy objektů

Práce v programu MS-Access je trochu složitější než například v programu MS-Excel. V rámci práce s databází se zde setkáme s několika typy objektů, se kterými se musíme naučit pracovat, abychom mohli ovládat celou databázi.

# Hlavní okno databíze obsahující jednotlivé objekty :

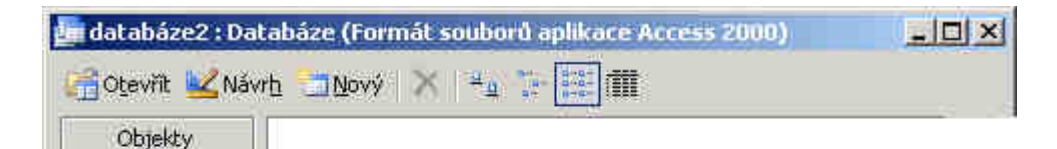

### Tabulky

Nejdůležitějším typem objektu je tabulka. Při tvorbě tabulky se vytváří celá databáze. Určujeme strukturu jednotlivých vět a typy a velikost položek. Následně se zde data do tabulky plní. Ostatní objekty jen spolupracují s objektem tabulka a využívají informace uložené v tabulce.

#### **Dotazy**

Dotaz je typ objektu, který dokáže podle zadaných kritérií s tabulkami pracovat. Dotaz slouží např. k tomu abychom z celé databáze vybrali pouze ty data, které splňují určité podmínky.

#### Formuláře

Formulář je objekt, který umožňuje příjemněji pracovat s daty. (upravovat a zobrazovat). Používá se např. v případě, kdy chceme zobrazit jen určité položky databáze.

#### Sestavy

Sestava je objekt, který je určený pro výstup dat z databáze. Umožňuje v pěkné grafické podobě data vytisknout.

#### Stránky

Objekt stránka je určen pro vytváření internetových stránek obsahujících data z databáze. Objekt vytvoří výstupní soubor, který se pak již jen umístí na www stránky.

#### Makra

Makra umožňují vytvořit např. tlačítka a určit tlačítku co se má stát po jeho stisknutí. Jedná se o složitější objekty. (nebudou náplní naší práce)

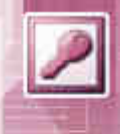

# 1.4 MS-Access 2003 – Návrh databáze

## Návrh databáze

Než začneme vytvářet a navrhovat databázi je velmi důležité si předem rozmyslet její strukturu. To znamená jaká data budou v databázi uložena. Špatný návrh struktury databáze může mít za následek špatné fungování databáze. Při návrhu struktury musíme určit jakého typu bude každá položka a případně velikost.

# Typy položek :

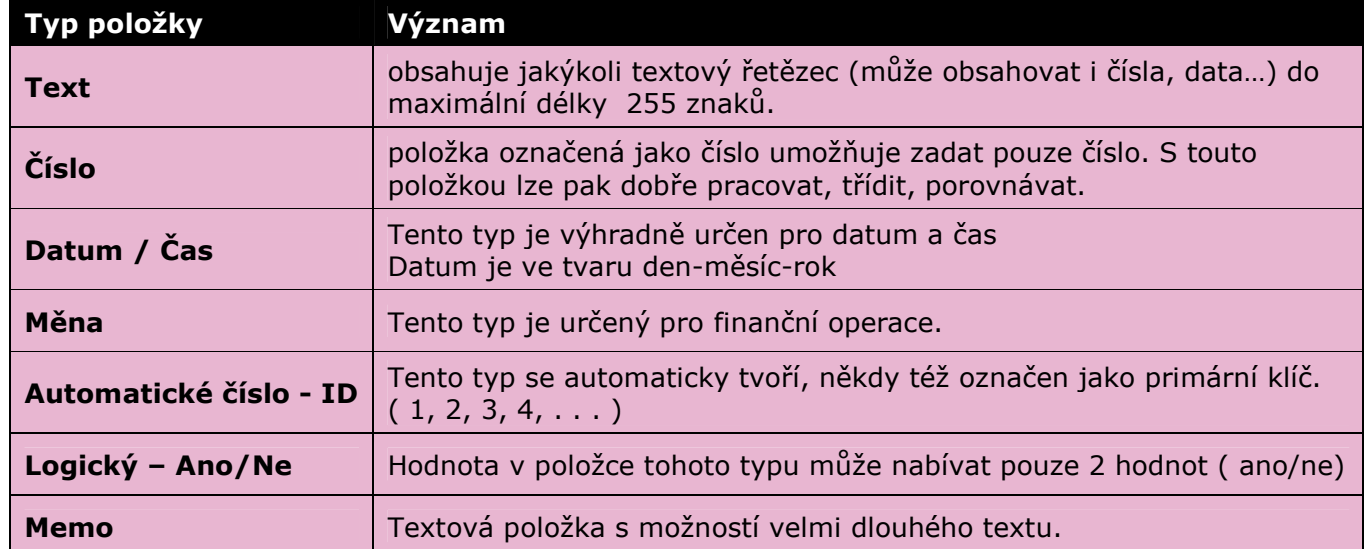

V naší databázi budeme shromažďovat informace o filmech a tvořit databázi filmů. Před začátkem návrhu databáze si musíme stanovit jaké údaje (položky) budeme chtít evidovat.

## U jednotlivých filmů budeme chtít následující údaje : Název filmu, Žánr, Rok, Délka, Stát, Režisér, Hrají, Titulky, Popis

V následující tabulce vidíte význam jednotlivých položek a přiřazený typ.

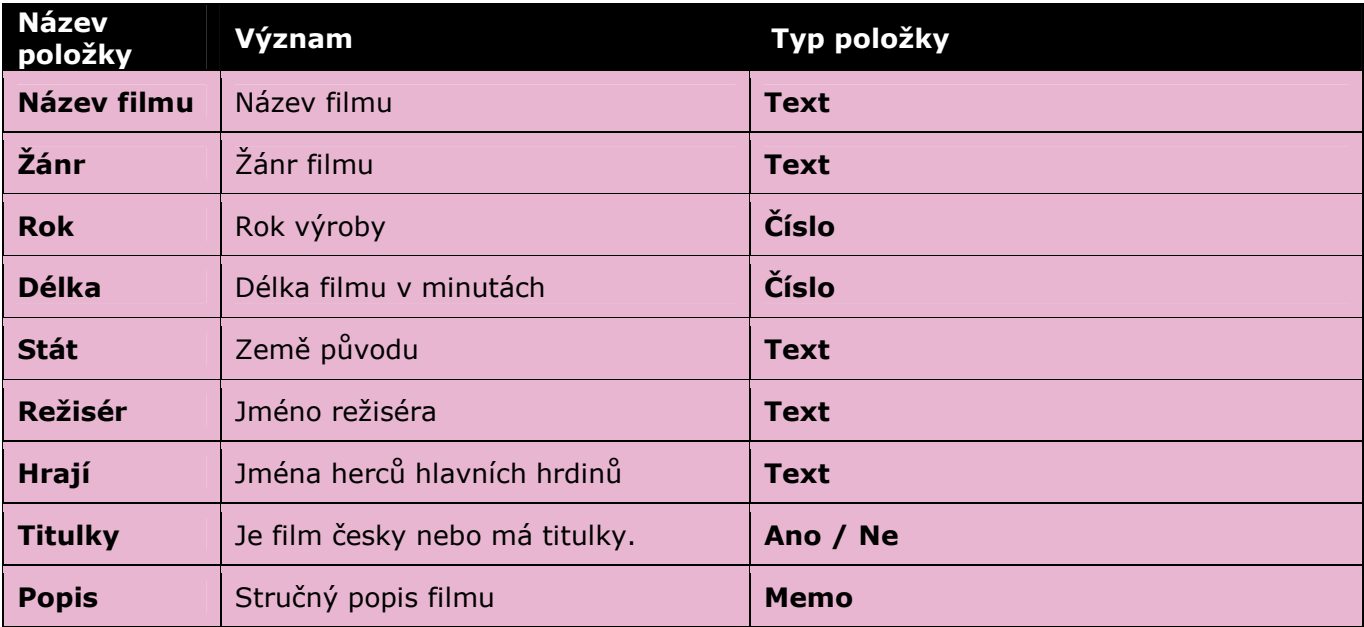

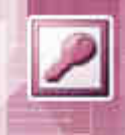

# 1.5 MS-Access 2003 – Vytvoření a návrh struktury tabulky

Pokud máme jasno jaké údaje (položky) chceme evidovat, přístoupíme k tvorbě tabulky a definování jednotlivých položek.

Tvorba tabulky se provádí v hlavním okně databáze.

# Postup :

- 1. V hlavním okně databáze klikněte na objekt Tabulky.
- 2. V pravém okně jsou na výběr tři možnosti jak začít a vytvořit tabulku.

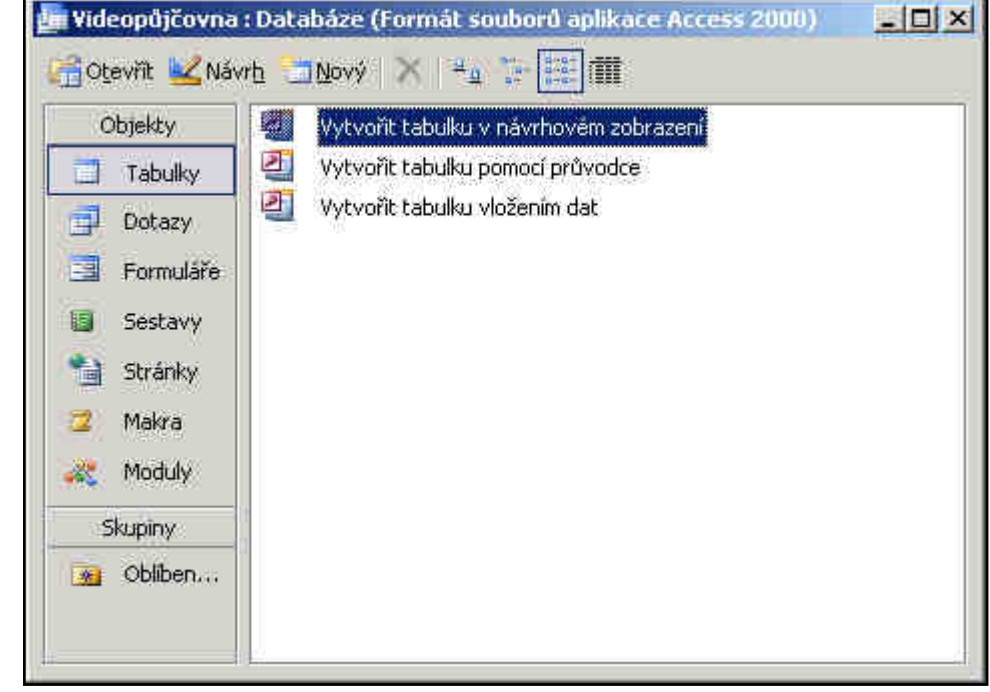

## Možnosti :

## 1. Vytvořit tabulku v návrhovém zobrazení

V návrhovém zobrazení můžete celou tabulku vytvořit od začátku. Nejprve se definuje název položky, jeho typ a případně délka a ostatní specifické vlastnosti ( formát, nutnost zadat, … ). Nakonec se zvolí název tabulky a nastaví primární klíč.

## 2. Vytvořit tabulku pomocí průvodce

Při vytváření tabulky pomocí průvodce vám je nabídnuto několik vzorových tabulek k nim přiřazených položek. Výběrem patřičných položek sestavíme námi požadovanou strukturu věty. Po vytvoření tabulky můžeme ještě upravit vlastnosti jednotlivých položek v návrhovém zobrazení.

### 3. Vytvořením tabulky vložením dat

Tabulku můžeme vytvořit vložení dat z jiného programu (např. Excel). Zobrazí list s tabulkou kam se vloží data z již existující tabulky. Nakonec je třeba upravit typy jednotlivých položek

Nejlepší variantou na tvorbu tabulky je možnost 1 (Vytvořit tabulku v návrhovém zobrazení) V návrhovém zobrazení má uživatel vše pod kontrolou, přesně definuje položky a určí typy položek.

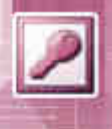

# Klikněte na nabídku : Vytvořit tabulku v návrhovém zobrazení

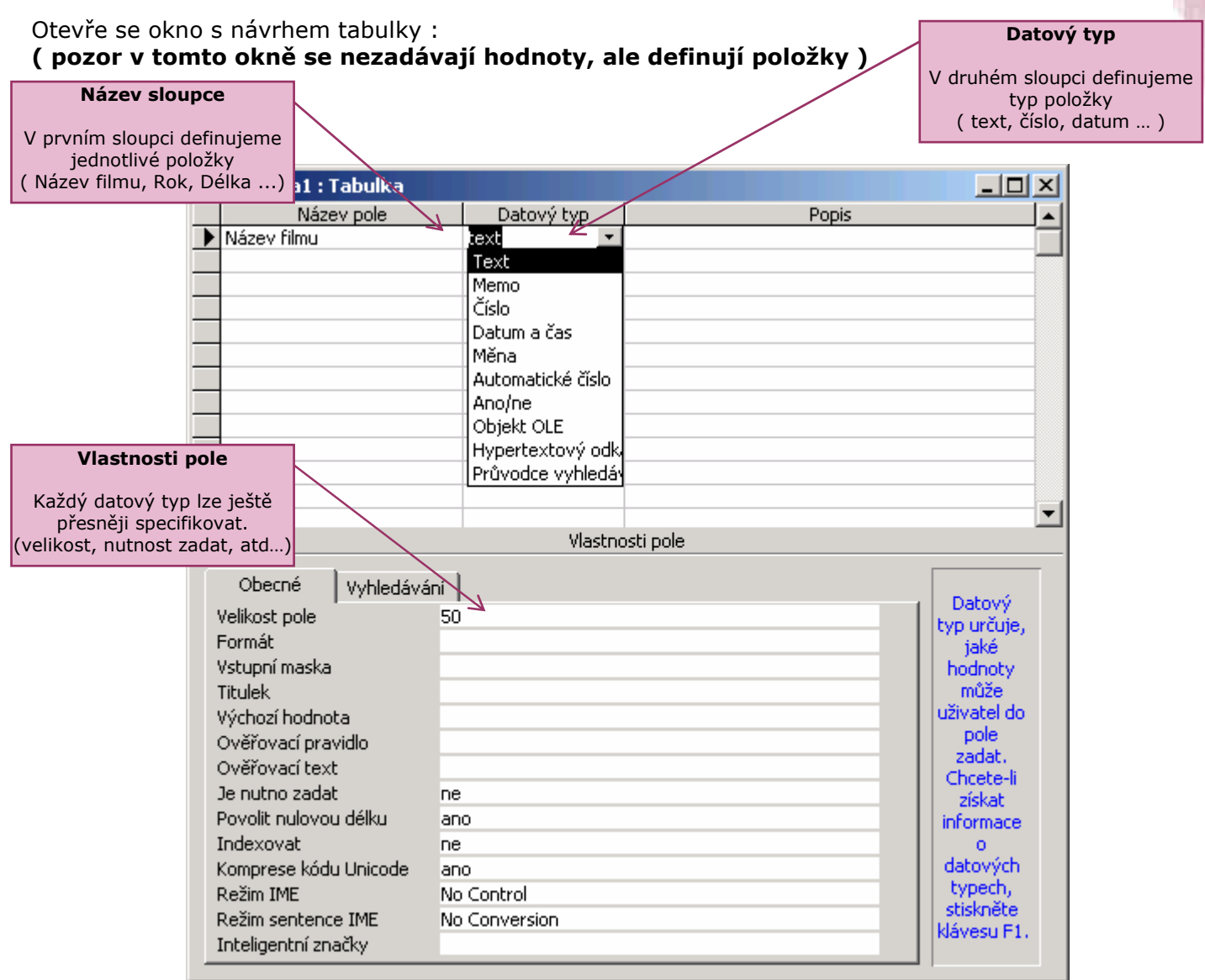

## 1.6 MS-Access 2003 – Podrobné nastavení typu položky

Kromě toho, že u každé položky lze nastavit datový typ ( číslo, text, datum, … ) je možné ještě tento typ dále podrobněji přizpůsobit vlastním potřebám.

Podrobné nastavení se provádí na záložce Obecné v dolní části okna.

### Podrobné nastavení typu :

# Velikost pole ( číselná hodnota )

může nabývat několika hodnot je třeba zvolit podle toho jaký číselný údaj očekáváme.

- Bajt
- Celé číslo
- Dlouhé celé číslo
- Desetinné číslo

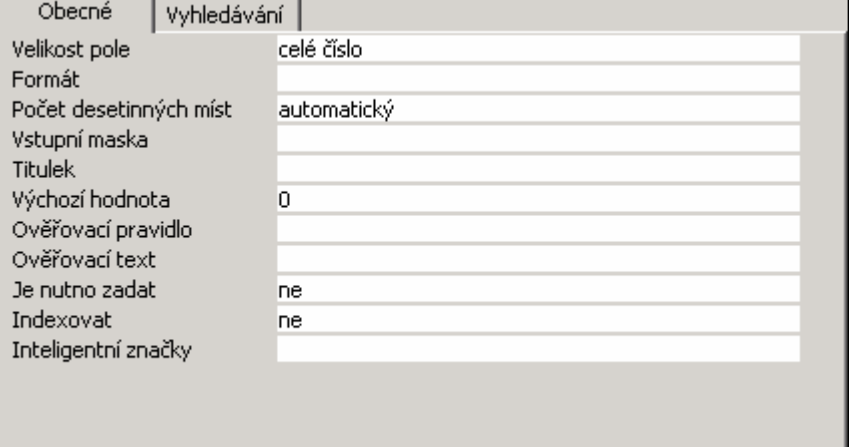

# Velikost pole ( textová hodnota )

Udává kolik znaků může maximálně hodnota obsahovat.

# Formát

umožňuje specifikovat formát čísla

# Výchozí hodnota

lze nastavit jaká bude výchozí hodnota před zadáním.

# Je nutné zadat

Nabývá hodnot ano/ne ( určuje zda musí být při zadávání záznamu hodnota vyplněna čí nikoli )

# Ověřovací pravidlo

Umožňuje nadefinovat podmínku, pokud hodnota nesplňuje požadovanou podmínku bude uživatel vyzván k opravě.

Př. ověřovacích pravidel : ( znak - ? zastupuje 1 znak , znak - \* zastupuje libovolný počet znaků )

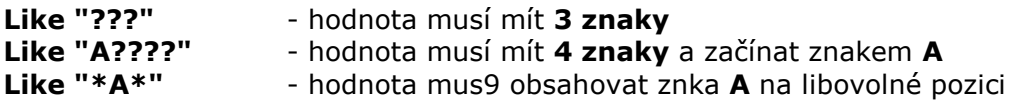

# Ověřovací text

Obsahuje text, který se zobrazí pokud při zadání hodnoty není splněna podmínka ( ověřovací pravidlo )

# Vyplňte položky a přiřaďte typy podle následující tabulky :

( Do sloupce Název pole zadejte název položky a do sloupce Datový typ definujte příslušný typ)

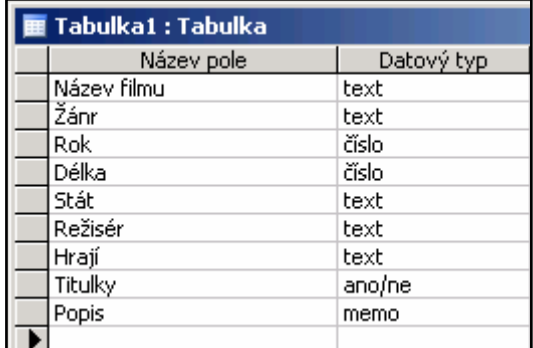

Po zadání jednotlivých položek klikněte na křížek v pravém horním rohu a zavřete okno.

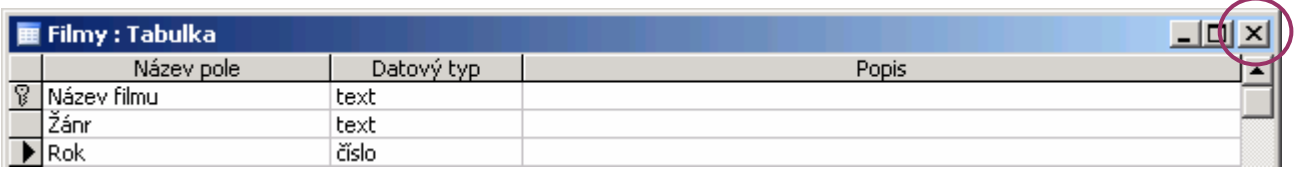

Počítač se Vás zeptá zda si přejete uložit změny v návrhu tabulky. Klikněte na Ano

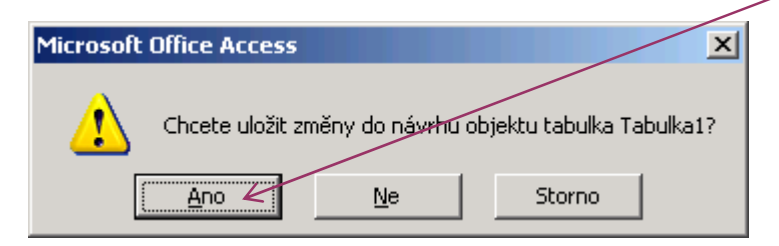

MS-Access 2003 Informační a komunikační technologie Petr Zlatohlávek

Zadejte název tabulky : (zadejte název Filmy)

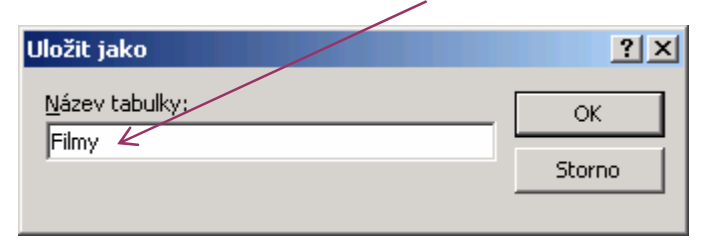

 $\overline{\mathcal{N}}$ 

Objeví se upozornění, že není definován primární klíč. Klikněte na Ano, tím vytvoříte položku ID, která bude reprezentovat primární klíč v tabulce. Bude to automatická hodnota, která se bude u jednotlivých záznamů zvyšovat o 1. ( 1, 2, 3, 4, atd….. )

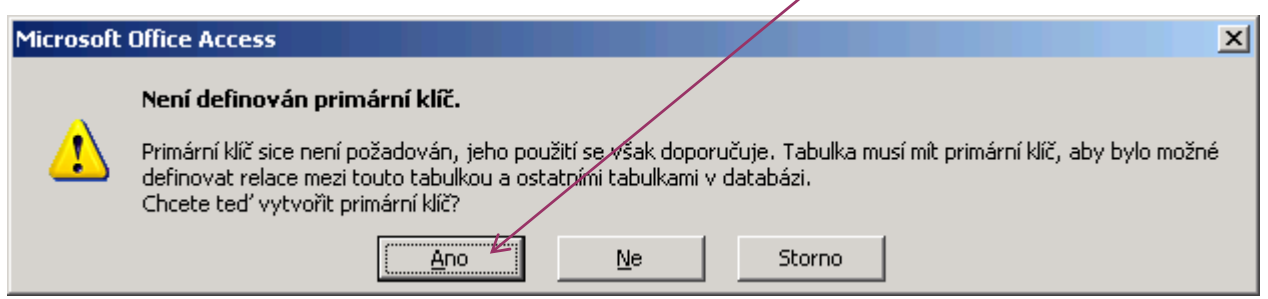

Opět bude zobrazeno výchozí okno databáze Videopůjčovna, U objektu Tabulka se nám objevila naše nově vytvořená tabulka s názvem Filmy.

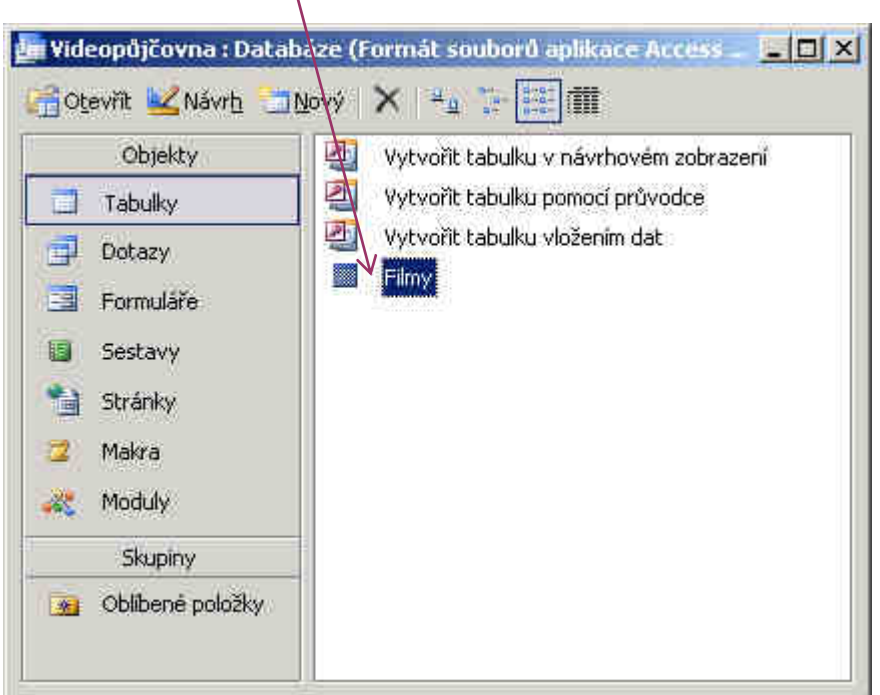

Tím máme nadefinovanou strukturu položek pro tabulku Filmy a můžeme začít plnit naší databázi údaji.

Tip : Pokud by jste v budoucnu chtěli změnit typ některé z položek, nebo přidat/odebrat položku. Označte tabulku Filmy a klikněte na tlačítko Návrh. <mark>∠</mark>Návrh Zobrazí se opět struktura tabulky.

Pozor : Některé změny ve struktuře mohou mít za následek nenávratnou ztrátu dat.

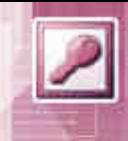

**H**Otevřit

# 1.7 MS-Access 2003 – Zadávání dat do tabulky

Pokud je navržena struktura tabulky můžeme zadávat data do tabulky. Do režimu zadávání dat do tabulky se dostaneme pokud na název tabulky 2x klikneme nebo název tabulky označíme a klikneme na Otevřít.

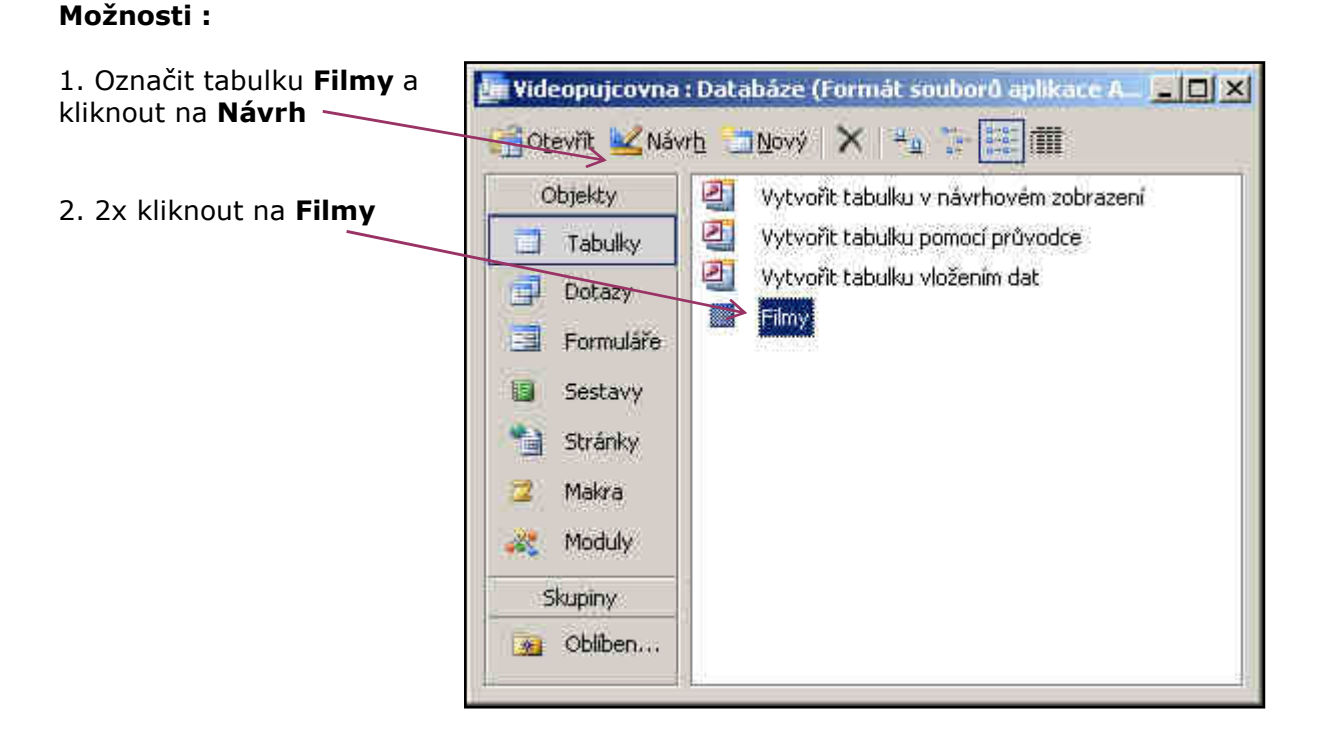

Poté se zobrazí tabulka, zatím prázdná. Sloupce v tabulce budou přesně odpovídat tomu co jsme nadefinovali v návrhové zobrazení. Hodnota ve sloupci ID se bude plnit automaticky. (primární klíč). Nyní musíme tabulku naplnit údaje. Jedná se o časově náročnější práci. Pokud je sloupec definován jako číselný typ nelze do něj zadat textový řetězec. Po buňkách se pohybujete pomocí kurzorových šipek. Práce je podobná práci s buňkami v Excelu. Po zadání dat do tabulky zavřete tabulku křížkem v pravém horním roku. Hodnoty se do tabulky ukládají ihned po zadání do jednotlivých buněk.

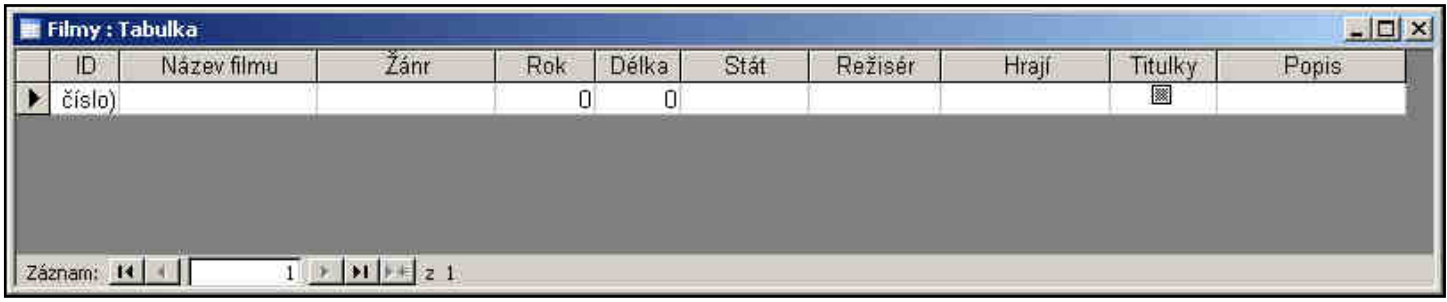

Tip : Při zadávání dat do tabulky se hodnota v buňce nemusí zobrazit celá. V tomto případě si můžeme roztáhnout sloupce na větší šířku pomocí záhlaví sloupce.

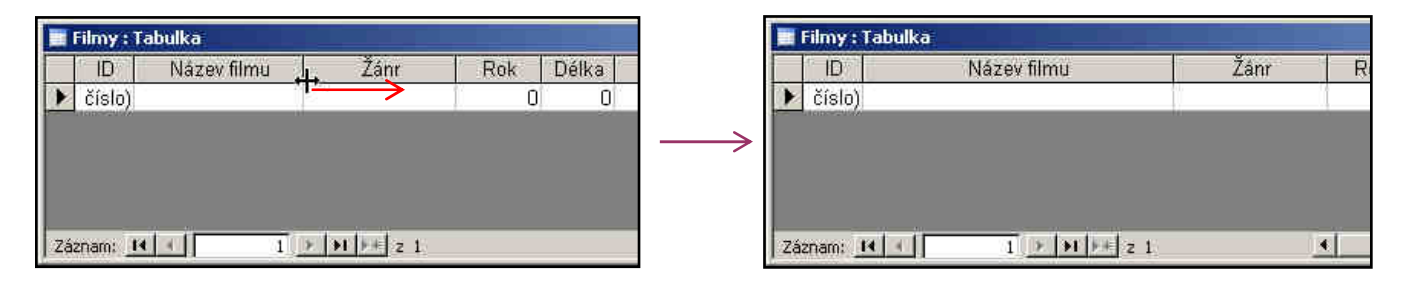

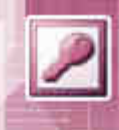

## 1.8 MS-Access 2003 – Odstranění záznamu z tabulky

Pokud budete chtít smazat nějaký záznam (celý řádek). V našem případě celý film. Klikněte pravým tlačítkem na záhlaví řádku a z nabídky vyberte Odstranit záznam.

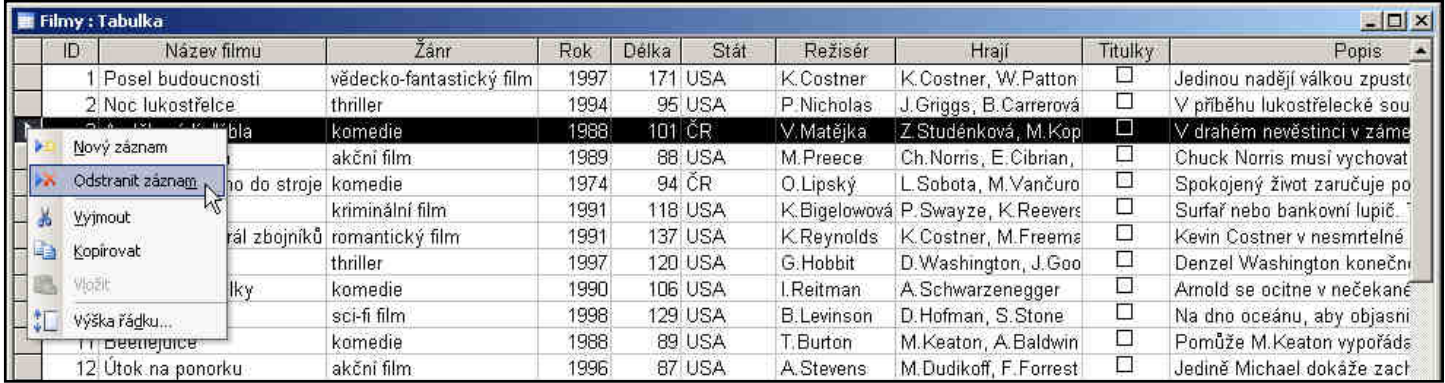

## 1.9 MS-Access 2003 – Sestava

V tuto chvíli máme základní práci za sebou. Máme vytvořenou tabulku a naplněnou daty. Nyní budeme s daty pracovat. Jako první si ukážeme práci se sestavou. Sestava je výstupní typ objektu jehož úkolem je převést data do z tabulky nebo dotazu (o dotazech později) do uspořádané a čitelné podoby na formát papíru. Sestava data nijak neupravuje, pouze slouží jako výstupní prvek.

### 1.10 MS-Access 2003 – Tvorba sestavy

Sestavu lze vytvořit opět několika způsoby :

### Možnosti :

- 1. pomocí návrhové zobrazení
- 2. pomocí průvodce

### 1. Pomocí návrhové zobrazení

Při použití návrhového zobrazení máte výsledné rozložení sestavy plně pod kontrolu, ale práce je o trošku složitější. Umožňuje například vložit na sestavu vlastní logo firmy.

## 2. Pomocí průvodce

Pomocí průvodce je tvorba sestavy výrazně rychlejší. Kdykoli později je možné sestavu později doladit v návrhovém zobrazení.

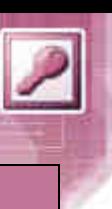

# 1.10 MS-Access 2003 – Tvorba sestavy pomocí průvodce

V hlavním okně databáze se přepněte na položku Sestavy.

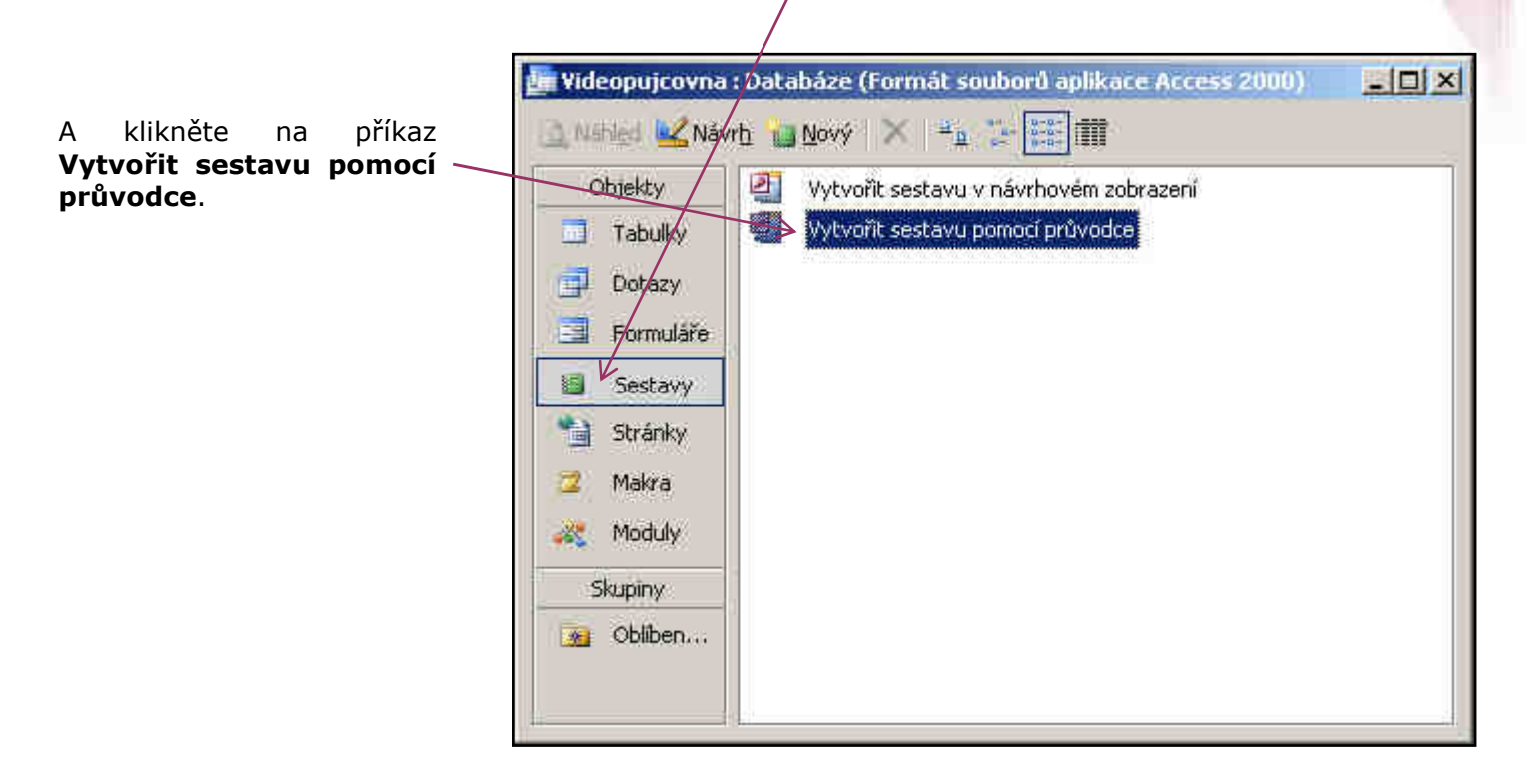

Aktivuje se průvodce sestavou a v několika krocích nás provede tvorbou sestavy.

### Krok 1 :

V prvním kroku tvorby sestavu musíme určit jaká data mají být na výstupní sestavě. Zdrojem dat mohou být tabulky nebo dotazy.

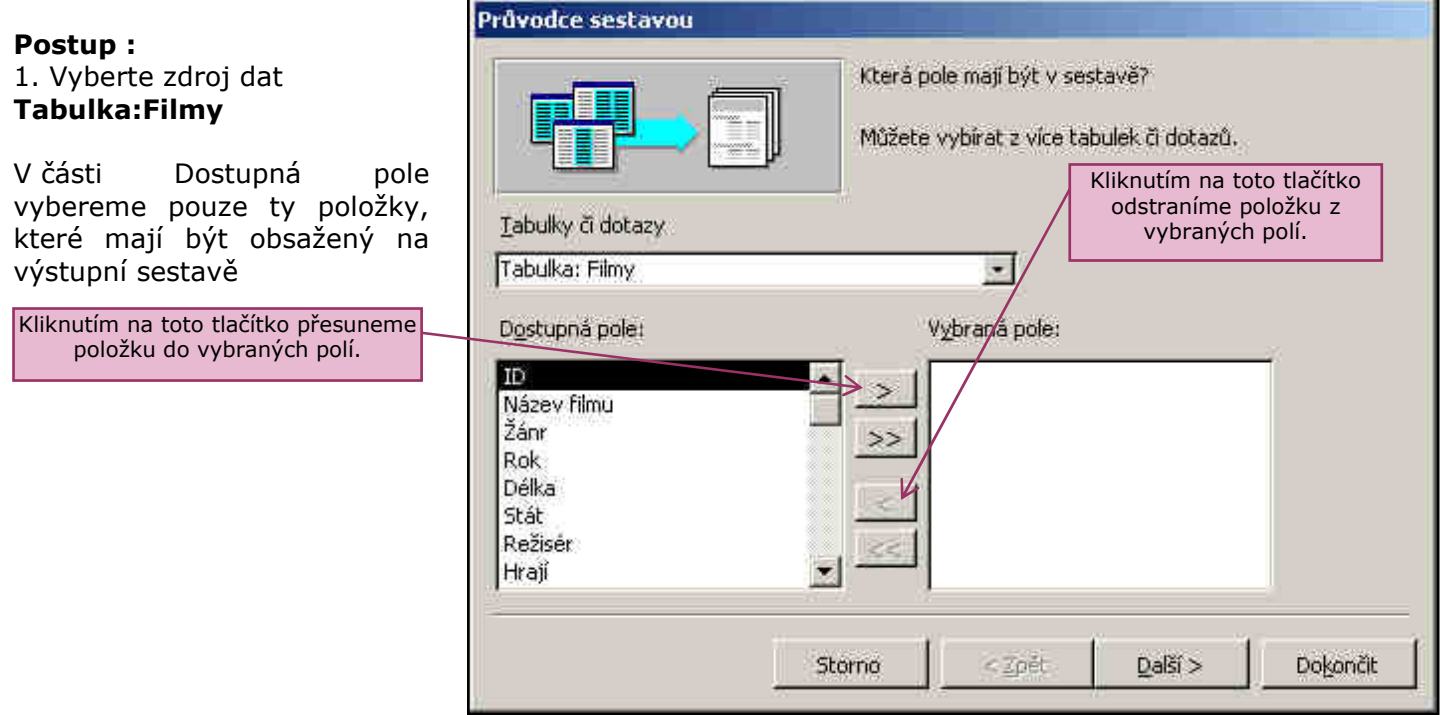

Tvoříme ukázkovou sestavu, tak vybereme následující položky :

# Název filmu, Žánr, Délka, Režisér

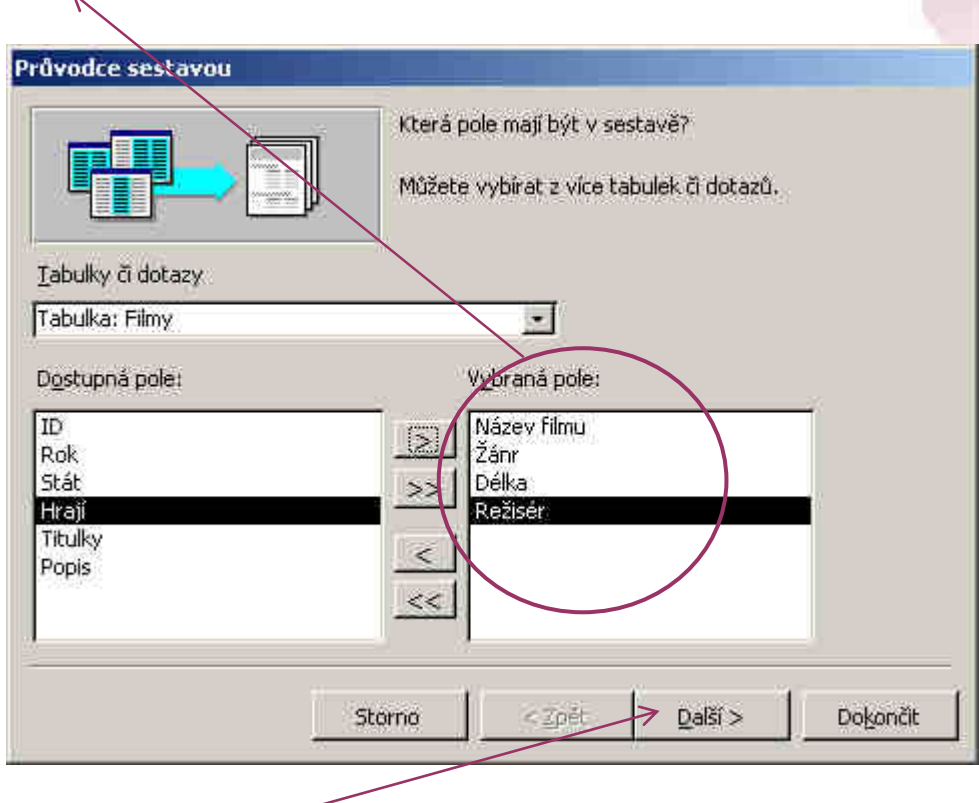

Pro pokračování v průvodci klikněte na tlačítko Další.

## Krok 2 :

V druhém kroku tvorby sestavy můžeme definovat úrovně seskupení. Úrovní seskupení je údaj, který se v databázi opakuje a bude sloužit jako skupina. Např. pokud by jsme zvolili jako úroveň seskupení položku Žánr bude v sestavě odsazená položka žánr a k ní nudou se budou vypisovat jednotlivé filmy.

Jak bude vypadat výsledná sestava při použité úrovně seskupení doporučují vyzkoušet. V našem příkladu úroveň seskupení nebudeme nastavovat.

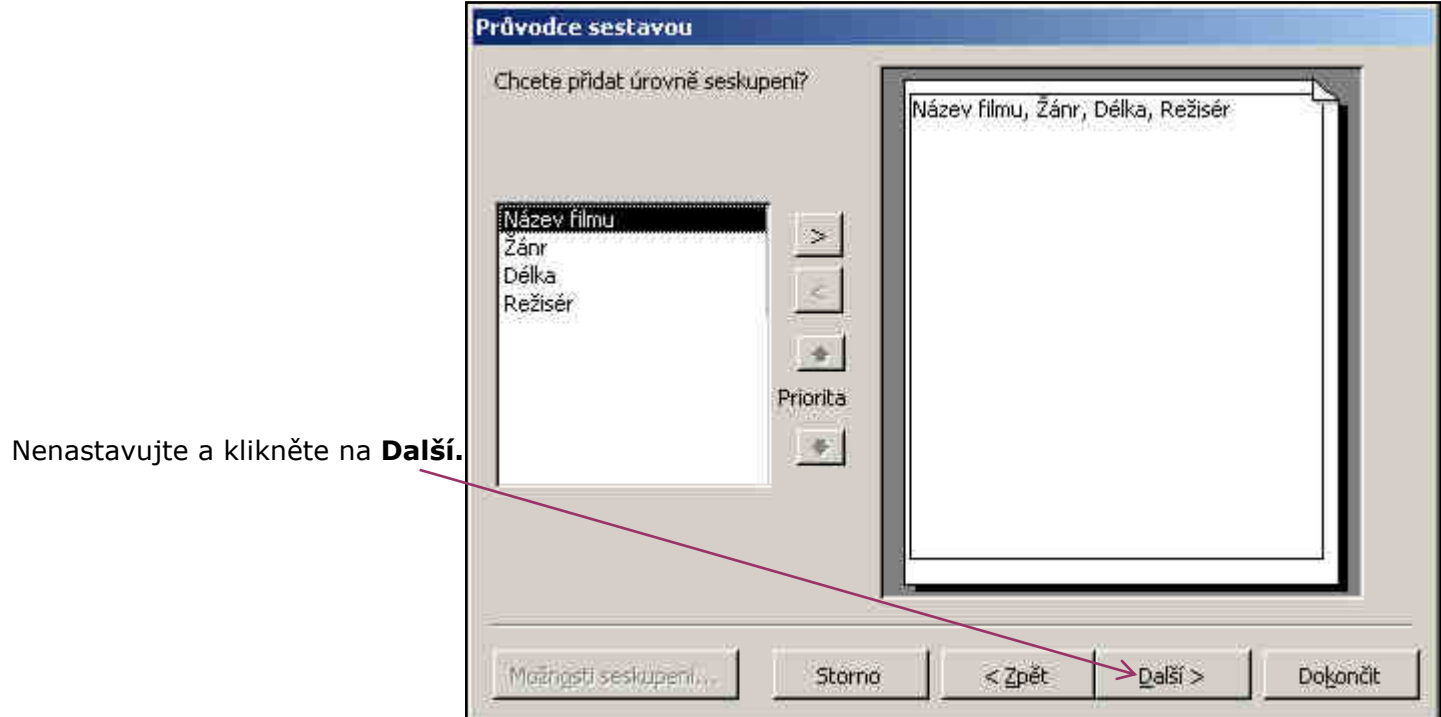

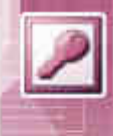

## Krok 3 :

V dalším kroku určíme jak budou data na výstupní sestavě seřazena. Na výběr máme pouze vybrat třídit podle těch položek, které byly určeny, že budou na výstupní sestavě.

Výstupní sestavu lze řadit maximálně podle čtyř polí a vzestupně nebo sestupně.

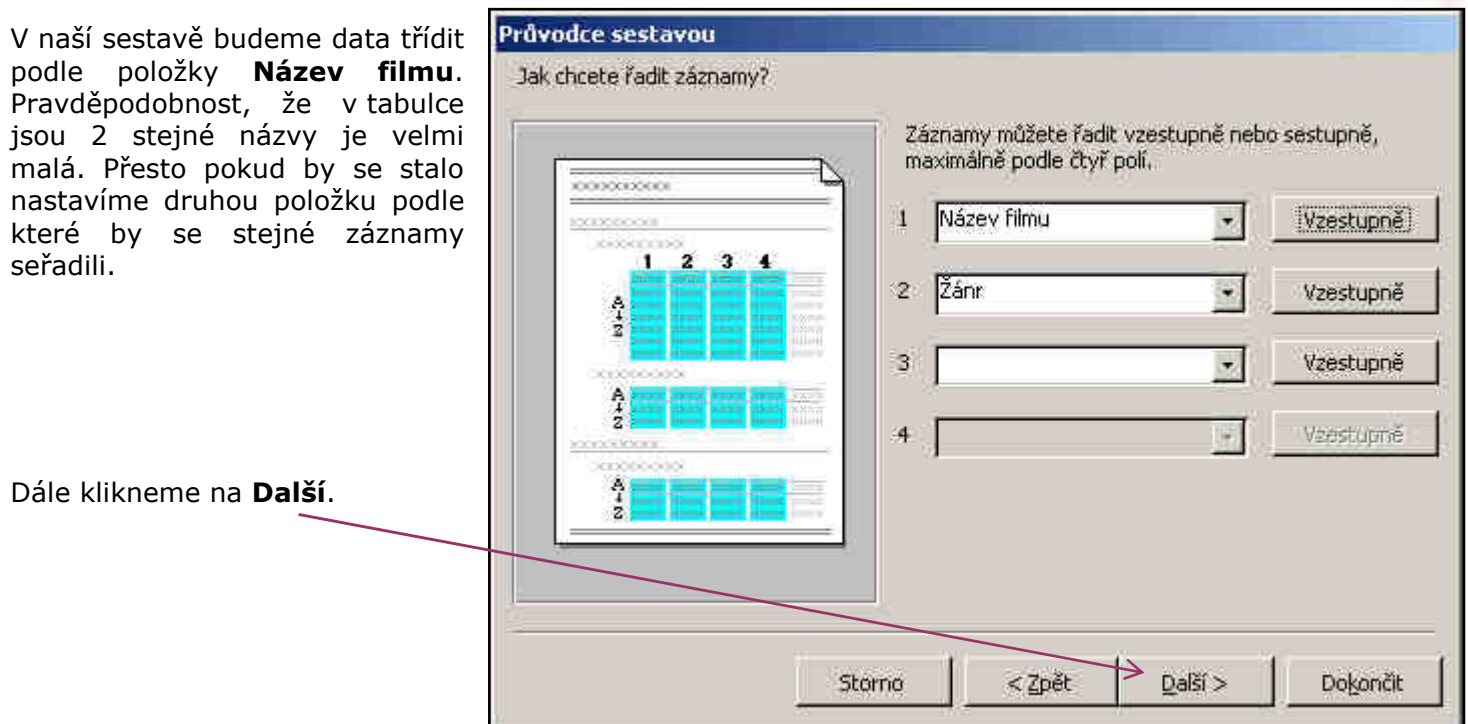

## Krok 4 :

Dalším krokem v průvodci je nastavení rozvržení sestavy. Způsob rozvržení má vliv na konečné rozložení dat na sestavě. Rozvržení nastavujeme podle počtu položek. Důležitá je také orientace papíru.

Vhodné rozložení je zpravidla třeba vyzkoušet a popřípadě upravit.

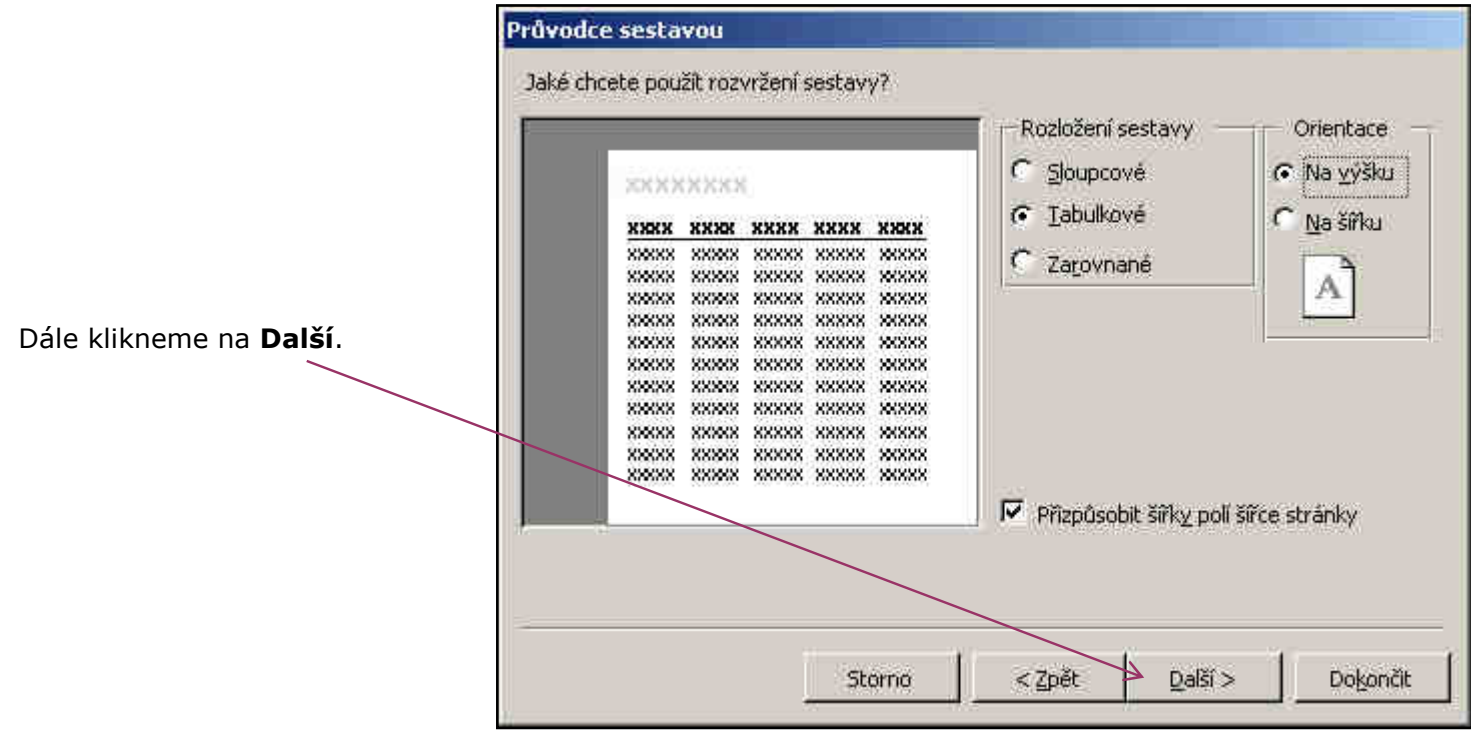

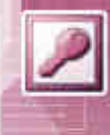

# Krok 5 :

Dalším krokem je vybrat grafický styl. Access nám nabízí několik variant stylů. Po vybrání stylu je zobrazena ukázka v levém okně.

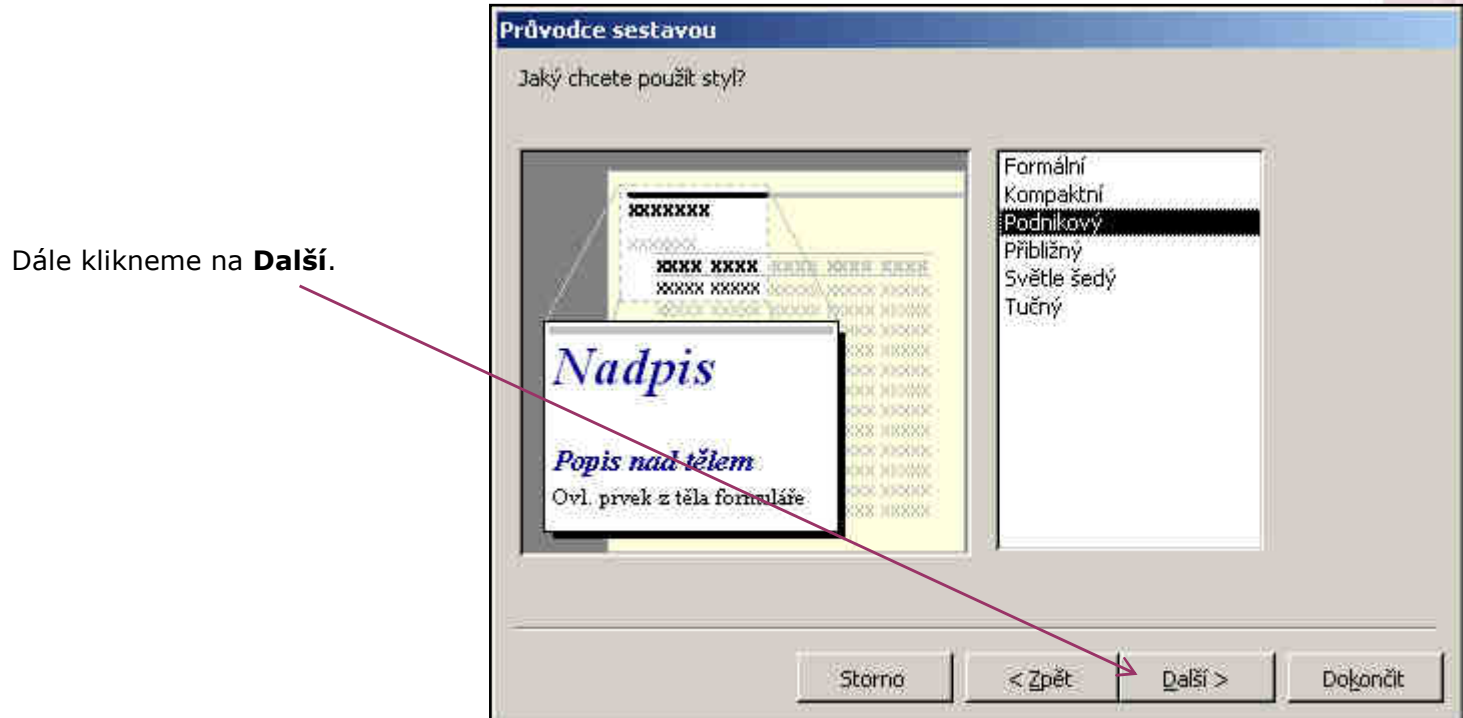

## Krok 6 :

Poslední krokem je pojmenování sestavy. Sestavu pojmenujte tak, aby podle názvu bylo patrné jaké data zobrazuje.  $\overline{a}$ 

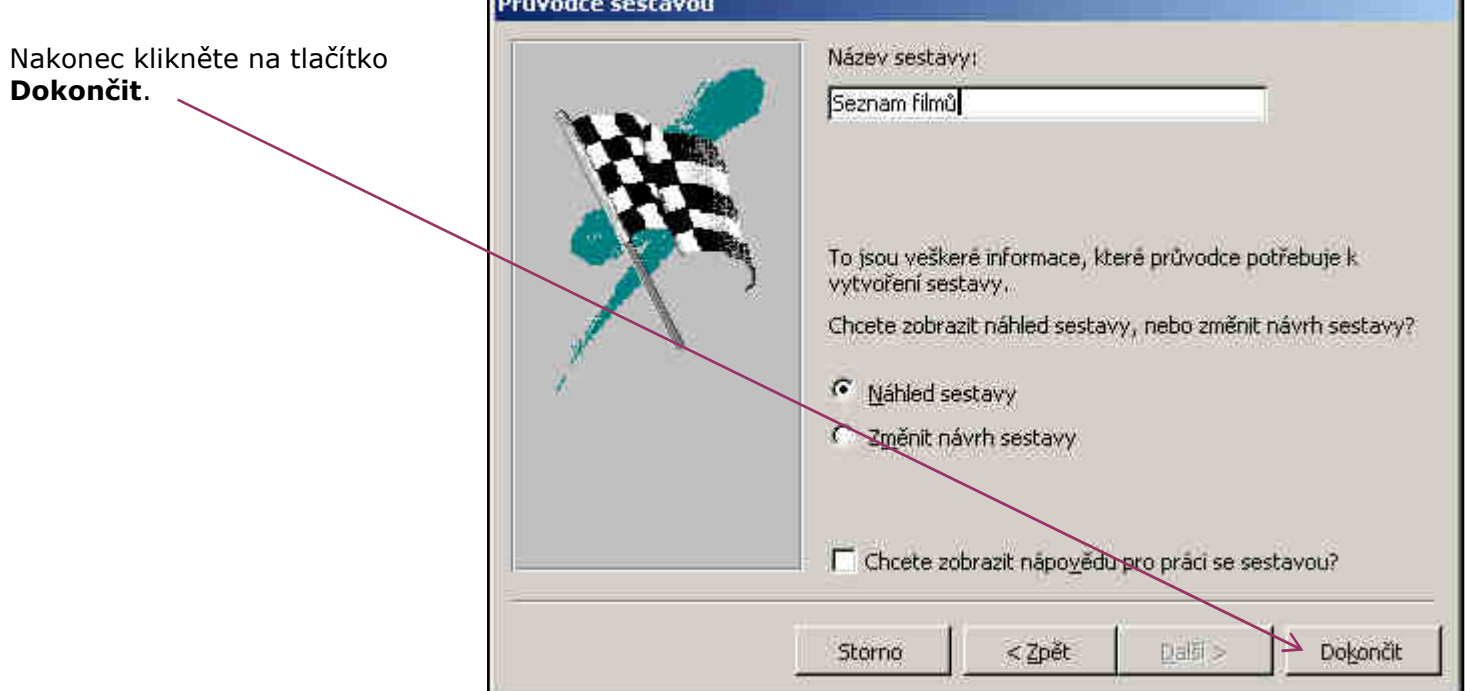

Sestava se vygeneruje a zobrazí v náhledu přesně tak, jak bude vypadat po případném vytištění.

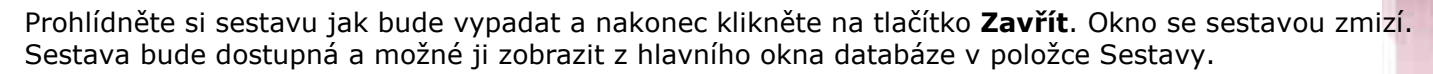

| Seznam filmu                             |                        |                     | $\Box$ | Seznam filmů                 |                                                                                                |                         | $\Box$ D $ x $    | Seznam filmu |                         |            |                  |                   |
|------------------------------------------|------------------------|---------------------|--------|------------------------------|------------------------------------------------------------------------------------------------|-------------------------|-------------------|--------------|-------------------------|------------|------------------|-------------------|
| <b>Seznam filmü</b>                      |                        |                     |        | <b>Hart</b> en               | 24m                                                                                            | Differ Regist           |                   |              | <b>Handley</b>          | 24n        | Dilla Razza      |                   |
|                                          |                        |                     |        | <b>Michelen</b>              | $  +$ $+$                                                                                      | 1. STORES               |                   |              | FOR OWNER.              | $  +$ $+$  | \$1.8 director   |                   |
| <b>High firm</b>                         | $2$ dor 1              | Dille Read          |        | by automake 1                | Arrests.                                                                                       | 11 Hours                |                   |              | build ink stational     | Limits.    | in Hand          |                   |
| ALLAUSTER:                               | Austrian               |                     |        | A Avignon suitable (1784)    | $-0.01111$                                                                                     | and Judicio             |                   |              | Links Solder            | 144.044    | $-164, 464, 644$ |                   |
| termined bride                           | $-0.01114$             | $-903444444$        |        | Architectural                | <b>HALLA</b>                                                                                   | 1.41 Al-Alexander       |                   |              | and stated              | Louis      | withing.         |                   |
| conditioners.                            | Telephone              | Treasurilla,        |        | <b>The Milk Street</b>       | $-144$                                                                                         | 31 Cross                |                   |              | Films                   | $ $ module | 196.2646         |                   |
| <b>Country and Collabo</b>               | (family)               | $-0.13$ but higher  |        | <b>MARAGE</b>                | June 1                                                                                         | Links Alexandr          |                   |              | David-Auto-preside      | $1 - 2$    | At Links         |                   |
| FORT 14 MI                               | 0.001414               | 11117 Milled        |        | <b>The Second Car</b>        | Electricity and the                                                                            | 334 (dr. davison)       |                   |              | 215 in                  | $-1111$    | 91.2960          |                   |
| <b>Broad Bill Sevens</b>                 | <b>Common</b>          | Di Liberto          |        | <b>COST</b>                  | $\gamma$ is said to                                                                            | TH OOK                  |                   |              |                         |            |                  |                   |
| <b>British Britain</b>                   | $1 - 444.6$ T E        | 110 to Hardward     |        | Foliole McGuller             | <b>Contract</b>                                                                                | The Edition             |                   |              |                         |            |                  |                   |
| <b>Building</b>                          | 114.0, 0.04.0          | Arkitek             |        | 11.10 m                      | $  \overline{11}$ $-$                                                                          | TO FEFAMES              |                   |              |                         |            |                  |                   |
| Cole-Brutishin                           | 1. A service."         | 111.14-0-0-         |        | The Art County Services      | weeks faces of Hills                                                                           | Link & County           |                   |              |                         |            |                  |                   |
| Court Linear                             | Amate.                 | <b>LEAGUES</b>      |        | <b>English Avenue</b>        | $A = 1.14$                                                                                     | 34 Glaciation           |                   |              |                         |            |                  |                   |
| Hitmer en                                | $-1/4$                 | $-0.14$ Gold        |        | <b>Banker</b>                | Arrested by                                                                                    | 14 Francis              |                   |              |                         |            |                  |                   |
| President                                | Armor.                 | <b>All kinding</b>  |        | <b>British Market</b>        | construction and                                                                               | (childrenia)            |                   |              |                         |            |                  |                   |
| <b>DOMESTIC</b>                          | Links Links            | 10 Jacoba           |        | Property.                    | complete state                                                                                 | Art Llow                |                   |              |                         |            |                  |                   |
| Printered and the                        | $\gamma$ is<br>solid . | <b>System</b>       |        | Harris Carlyns               | minibia.                                                                                       | Go Aidemal              |                   |              |                         |            |                  |                   |
| Historical and State and Advance Section | timidia.               | 1 to Witalian       |        | Person and                   | <b>Thermal</b>                                                                                 | 111 Bernard             |                   |              |                         |            |                  |                   |
|                                          |                        |                     |        | <b>FAILEYAKAGES</b>          | Contract Automatical                                                                           | $11.5.8 \, \mathrm{m}$  |                   |              |                         |            |                  |                   |
| El Inn HH Long                           | 1 min.                 | FT Historica        |        | Britished & HARA 1           | ARMITARY R                                                                                     | The Hollmann            |                   |              |                         |            |                  |                   |
| <b>EXCHANGE</b>                          | Limits.                | Like Millerman      |        | For Bulletin (mr)            | minima.                                                                                        | the bility's            |                   |              |                         |            |                  |                   |
| 1.4444                                   | 444446                 | 1.01 Gilbuim        |        | <b>South Co.</b>             | $-0.01111$                                                                                     | 2111 34 Nov             |                   |              |                         |            |                  |                   |
| <b>Eliza &amp; Elizage</b>               | 1144.0, 0.0440         | 117 Edmonds         |        | <b>Science Level</b>         | A sendor                                                                                       | At Head                 |                   |              |                         |            |                  |                   |
| <b>History</b>                           | and (The               | 160 Kilometr        |        | <b>International Control</b> | $ $ and $ $                                                                                    | CAVARIES                |                   |              |                         |            |                  |                   |
| Littlement Hill                          | Access Figure          | ALLAND              |        | processing and an            | Auto May                                                                                       | and Achieves            |                   |              |                         |            |                  |                   |
| <b>Histography</b>                       | 1.8 km (6.314.10)      | 111 Mindell         |        | School 1                     | <b>Sales</b>                                                                                   | 119 Edward              |                   |              |                         |            |                  |                   |
| <b>ITTRONICES</b>                        | <b>Thery pind</b>      | Telesting           |        | Luciati:                     | $\frac{1}{2} \left( \frac{1}{2} \right) \left( \frac{1}{2} \right) \left( \frac{1}{2} \right)$ | $1944.5 \, \mathrm{mm}$ |                   |              |                         |            |                  |                   |
| Advertised Automotive                    | <b>Family</b>          | for sidden).        |        | $-11111$                     | modellin.                                                                                      | as the bar              |                   |              |                         |            |                  |                   |
| <b>Button Artists and</b>                | Americans.             | 14.491-041          |        | TT box                       | ARMIT PRIN                                                                                     | The Figures             |                   |              |                         |            |                  |                   |
| <b>Burnier</b>                           | Addition.              | THE PERSONAL        |        | <b>Sales</b>                 | <b>Service</b>                                                                                 | THE STORY               |                   |              |                         |            |                  |                   |
| <b>Builder</b>                           | 101216-0               | At 6 High-Seat      |        | 1-5-30 mod-                  | 15411040                                                                                       | $-0.1333333$            |                   |              |                         |            |                  |                   |
| Locks wide                               | maille                 | List Hitchcock      |        | Luke be ad                   | $-184 -$                                                                                       | At Printer              |                   |              |                         |            |                  |                   |
| this way.                                | $-0.0111 +$            | 100000              |        | City Link                    | Asia in Le                                                                                     | 110304-099              |                   |              |                         |            |                  |                   |
| AM problem                               | Austrian               | 1 Al Adun           |        | <b>County Hard Ave</b>       | mikr.                                                                                          | <b>ACQUARTER</b>        |                   |              |                         |            |                  |                   |
| $10 - 2$                                 | $-1/4$ c.              | 1987 School         |        |                              |                                                                                                |                         |                   |              |                         |            |                  |                   |
|                                          |                        |                     |        | $X$ $X$ $A$ $=$ $X$          |                                                                                                |                         | <b>Mandal ELT</b> |              | $X$ $X$ $A$ $=$ $X$     |            |                  | <b>Margin FLT</b> |
| $X \times B = BY$                        |                        | <b>Mandale #1.1</b> |        |                              |                                                                                                |                         |                   |              |                         |            |                  |                   |
|                                          |                        |                     |        |                              |                                                                                                |                         |                   |              |                         |            |                  |                   |
|                                          |                        |                     |        |                              |                                                                                                |                         |                   |              |                         |            |                  |                   |
|                                          |                        |                     |        |                              |                                                                                                |                         |                   |              |                         |            |                  |                   |
| Stránka: 11   1   1   1                  |                        |                     |        | Stránka: 14   4   2   11     |                                                                                                |                         |                   |              | Stránka: 14 4 3 3 3 3 3 |            |                  |                   |

(takto vypadá naše tisková sestava)

# Úkol :

V tuto chvíli doporučují si tvorbu sestavy vyzkoušet a vytvořit několik výstupních sestav podle následujícího zadání :

## Příklad č.1

Vytvořte sestavu, která bude zobrazovat následující položky : ID, Název filmu, žánr. Data na sestavě budou seřazena vzestupně podle Názvu filmu. Rozložení sestavy bude sloupcové a orientace papíru na výšku. Styl zvolte normální a sestavu pojmenujte Přehled.

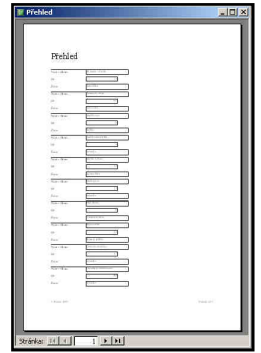

## Příklad č.2

Vytvořte sestavu, která bude zobrazovat následující položky : Název filmu, Žánr, Rok, Délka, Hrají. Data na sestavě budou seřazena podle Roku (od nejnovějších). Pokud by byly hodnoty rok stejné budou záznamy dále seřazeny podle Délka (od nejdelších). Rozložení sestavy bude tabulkové a orientace papíru na šířku. Styl zvolte tučný a sestavu pojmenujte Novinky.

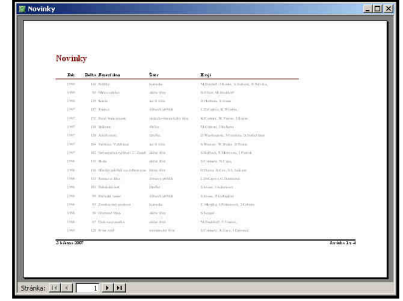

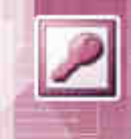

# 1.11 MS-Access 2003 – Tvorba formuláře

Formulář je objekt, který umožňuje příjemněji pracovat s daty. (upravovat a zobrazovat). Používá se např. v případě, kdy chceme zobrazit jen určité položky databáze.

Formulář lze vytvořit opět několika způsoby :

## Možnosti :

- 1. pomocí návrhové zobrazení
- 2. pomocí průvodce

## 3. Pomocí návrhové zobrazení

Při použití návrhového zobrazení máte výsledné rozložení formuláře plně pod kontrolu, ale práce je o trošku složitější.

## 4. Pomocí průvodce

Pomocí průvodce je tvorba formuláře výrazně rychlejší. Kdykoli později je možné formulář později doladit v návrhovém zobrazení.

## 1.12 MS-Access 2003 – Tvorba formuláře pomocí průvodce

V hlavním okně databáze se přepněte na položku Formuláře.

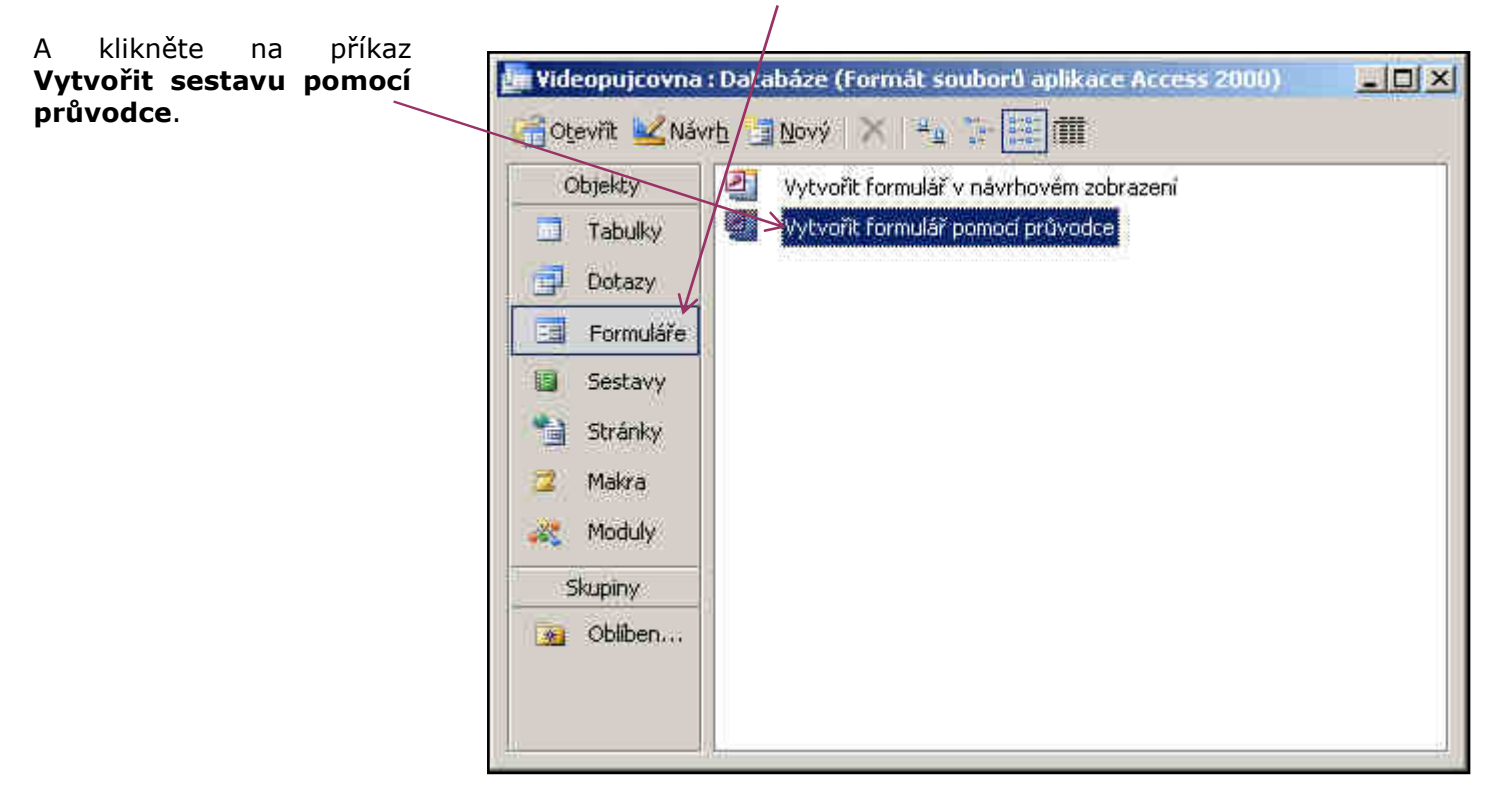

Aktivuje se průvodce formuláře a v několika krocích nás provede tvorbou formuláře.

# Krok 1 :

V prvním kroku tvorby formuláře musíme určit jaká data mají být na formuláři. Zdrojem dat mohou být tabulky nebo dotazy.

Při tvorbě ukázkového formuláře vytvoříme formulář, který bude obsahovat následující položky : Název filmu, Žánr, Rok.

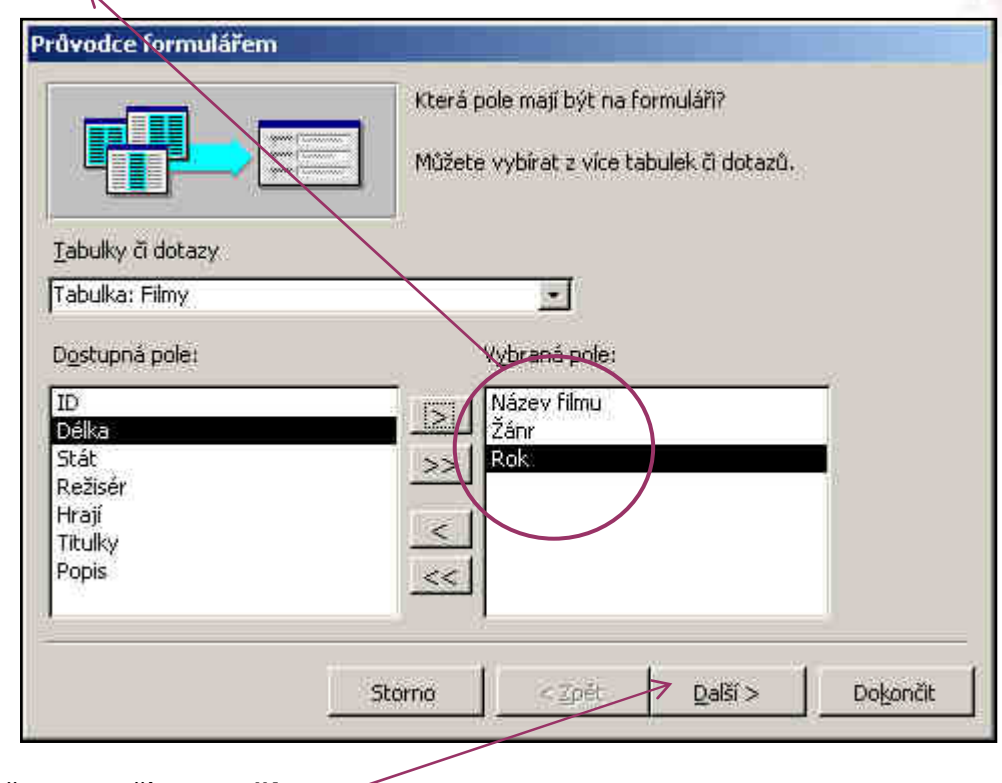

Pro pokračování v průvodci klikněte na tlačítko Další.

## Krok 2 :

V druhém kroku určíme jaké bude mít formulář rozložení. Můžeme vybrat z několika předdefinovaných možností.

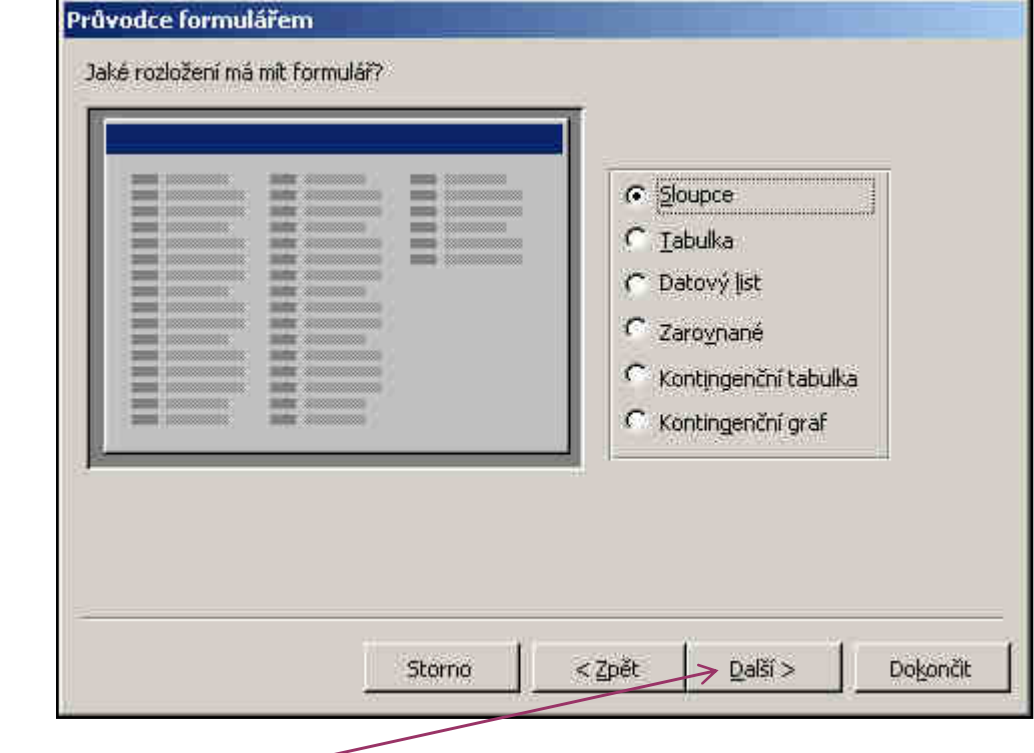

Zvolte rozložení formuláře a klikněte na **Další.** 

 $\lambda$ 

# Krok 3 :

V následujícím kroku určíme styl formuláře. Styl ovlivní formulář pouze graficky. Opět máme na výběr z několika předdefinovaných stylů.

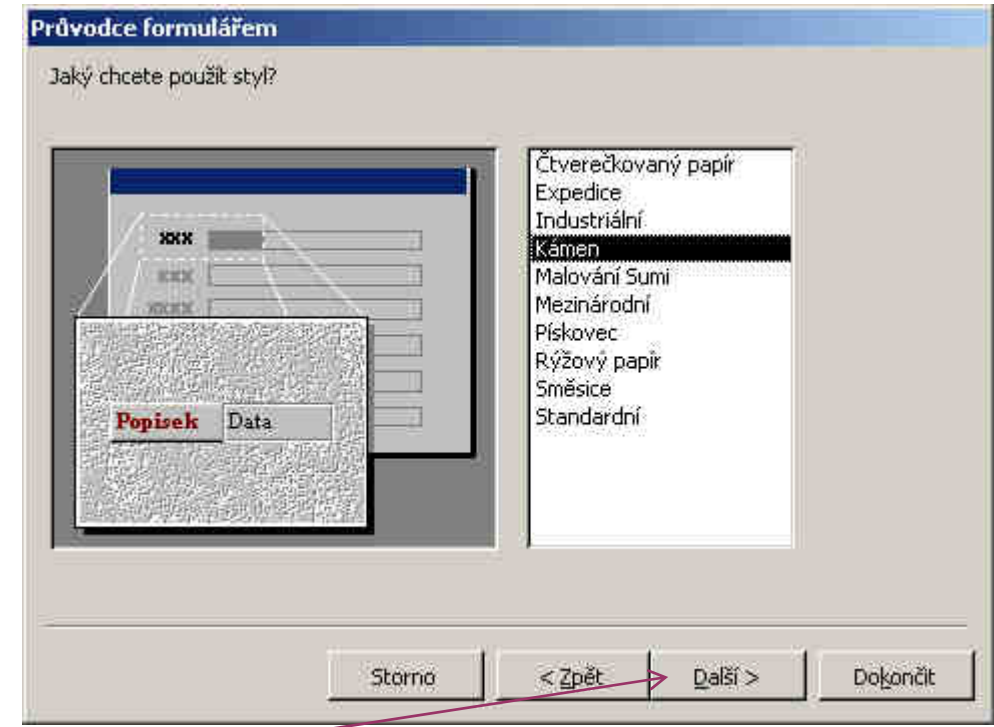

Zvolte styl a klikněte na Další. -

## Krok 4 :

Posledním krokem je pojmenování formuláře. Zadejte název formuláře a klikněte na Dokončit.

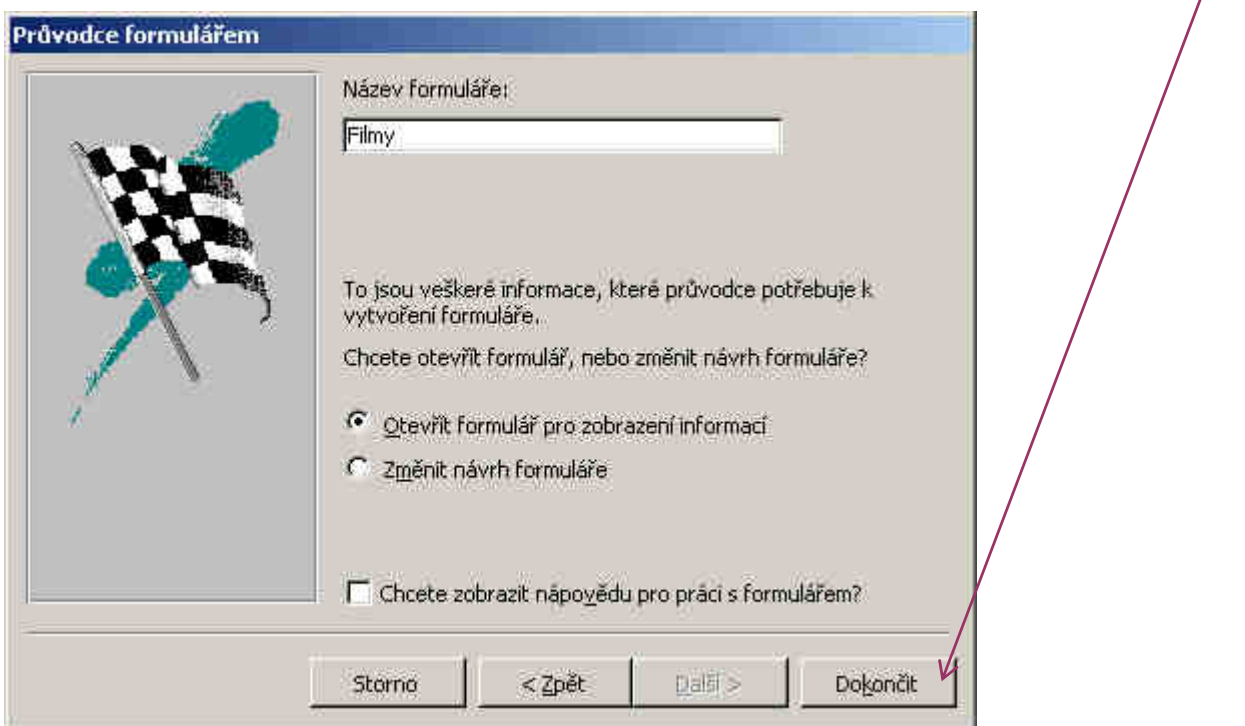

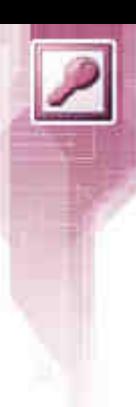

Po stisknutí dokončit se objeví hotový formulář.

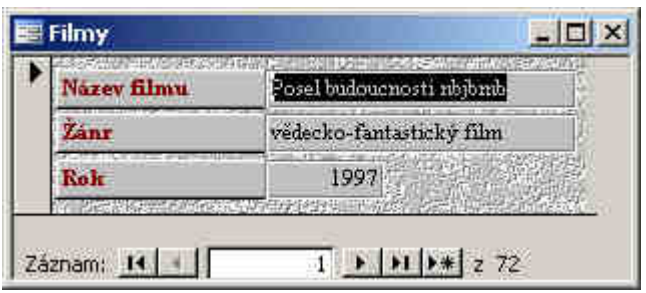

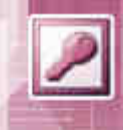

## 1.13 MS-Access 2003 – Tvorba Dotazu

Dotazy tvoří velkou část práce s databázemi. Dotazem je myšlena funkce , které podle nastavených kritérií provede vyhodnocení dat. Tyto data mohou být dále zpracována např. pomocí sestav nebo formulářů.

Oblast dotazů je velmi široká a existují různé dotazy ( Výběrové, Křížové, Vytvářecí, Aktualizační, Přidávací atd…)

V těchto materiálech se budeme zabývat pouze s výběrovými dotazy. Jedná se o nejčastější typy dotazů. Používá se v případě, kdy je potřeba provést výběr dat z tabulky podle zadaných kritérií.

Příklady výběrových dotazů :

- 1. Vybrat ze seznamu filmů všechny komedie.
- 2. Vybrat ze seznamu filmů všechny filmy, které jsou delší než 120 minut.
- 3. Vybrat filmy ve kterých hrál R.Gere.
- 4. Vybrat všechny americké komedie.
- 5. Vybrat všechny filmy, které jsou natočeny po roce 2000.

atd…

Dotaz se musí nejprve vytvořit a správně definovat kritéria pro výběr požadovaných dat.

Dotaz lze vytvořit opět několika způsoby :

#### Možnosti :

- 1. pomocí návrhové zobrazení
- 2. pomocí průvodce

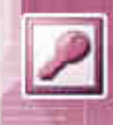

# 1.14 MS-Access 2003 – Tvorba Dotazu v návrhovém zobrazení

Dotazy budeme vytvářet pomocí návrhového zobrazení. Klikněte v hlavním okně databáze na objekt dotaz.

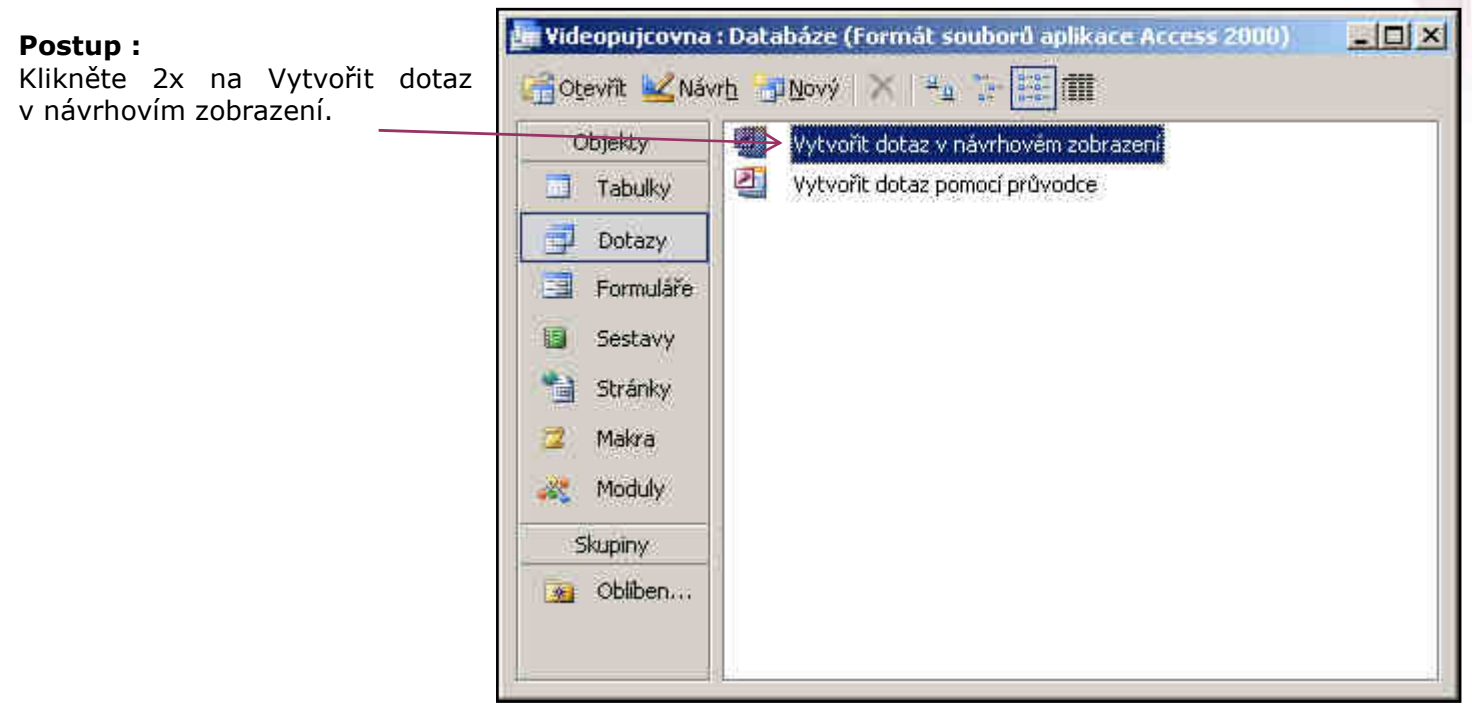

Access zobrazí okno pro vytváření dotazu a v něm další malé okno se seznamem tabulek, se kterými je možno dotaz vytvořit. V našem případě bude k dispozici pouze jedna tabulka - Filmy.

Pomocí tlačítka Přidat přiřadíte tabulku na pracovní plochu a okno pak můžete zavřít.

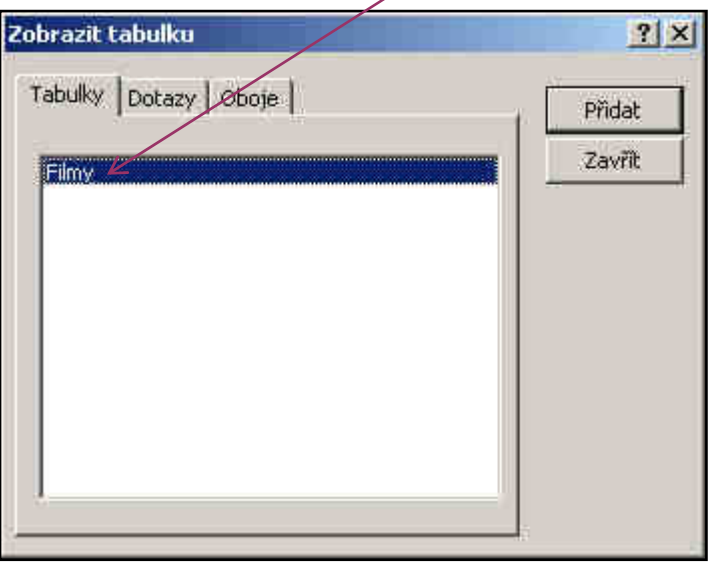

Nyní je vidět pracovní okno pro tvorbu dotazu. Okno je rozděleno na dvě části. V horní části jsou zobrazeny tabulky, které používáme pro tvorbu dotazu. V dolní čáasti okna je samotná pracovní plocha, kde probíhá definování dotazu.

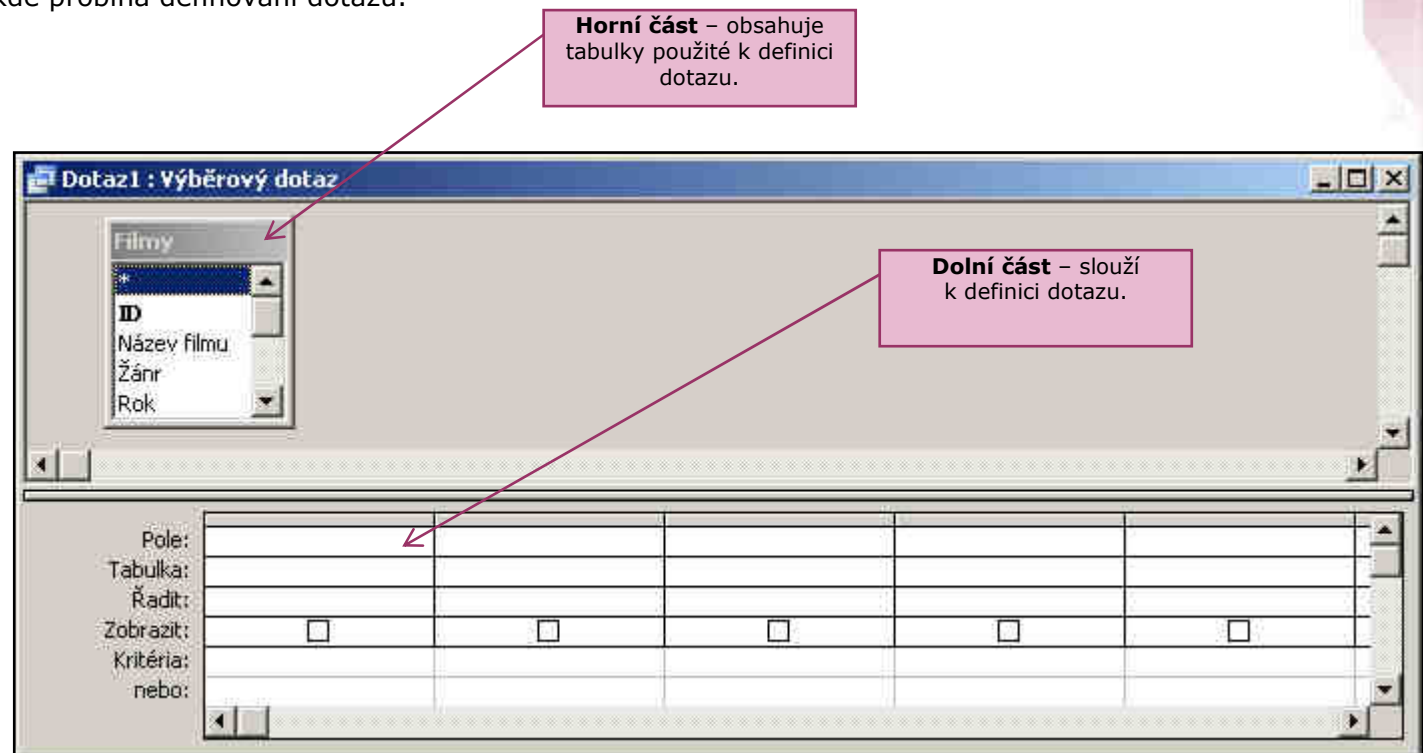

V dolní části se bude definovat a tvořit dotaz. Jedná se vlastně o jakousi malou tabulku.

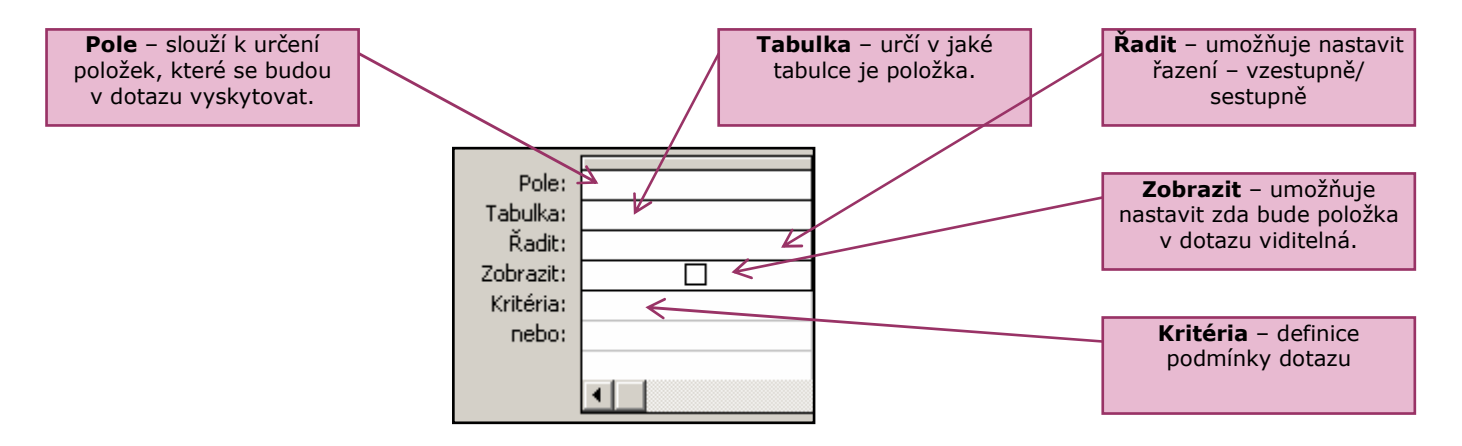

Časté typy dotazů: (vepisují se do řádku Kritéria)

- >10 používá se u číselných hodnot. V tomto případě by byly vybrány pouze ty záznamy s hopdnotami většími jak 10
- <>20 dotaz vybere všechny záznamy, kromě těch které u dané položky obsahují čslo 10
- "komedie" zde budou vybrány pouze ty záznamy, které daná položka obsahuje přesně řetězec komedie
- "\*film\*" zde budou vybrány všechny záznamy, které v dané položce obsahují text film Např. akční film, filmový seriál, filmový příběh … ( pokračující text je nahrazen v zadání hvězdičkou - \* )

U tohoto zadání bude podmínka po zadání nahrazena na : like ("\*film\*")

Nejlépe bude vidět tvorba dotazu na příkladu :

## Příklad :

Pomocí dotazu vyberte všechny americké komedie, které jsou delší než 90minut a ve kterých hrál E.Murphy.

V tomto dotazu je použito několik podmínek :

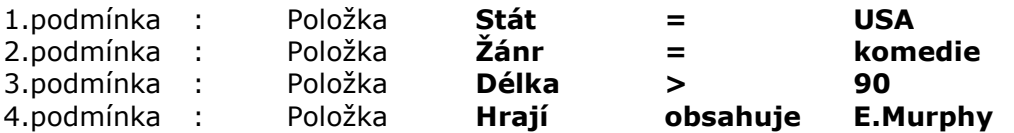

V tabulce určující definici dotazu, proto musíme vložit všechny položky, které je nutno omezit pomocí kritérií. Navíc do tabulky vložíme položku Název filmu, aby bylo vidět o jaký e vlastně jedná film.

Správně nadefinový dotaz tedy bude vypadat takto :

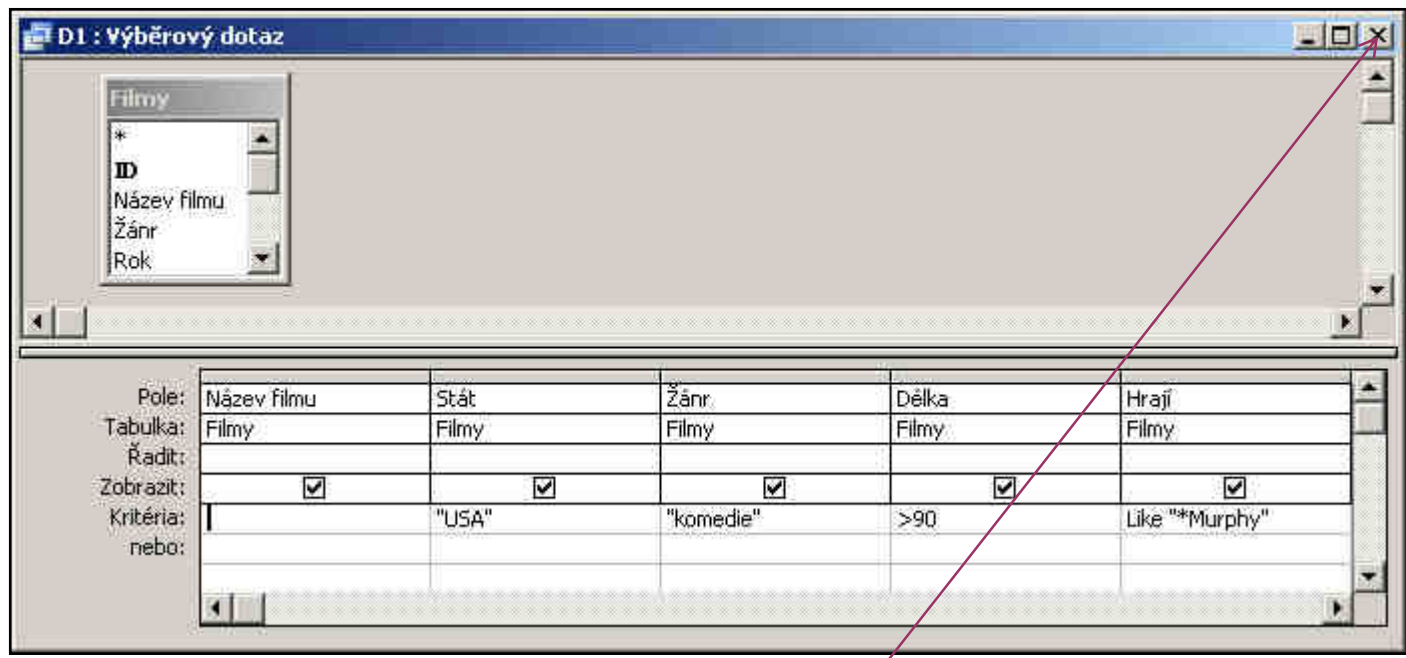

Po zadání kritérií definujících omezení výberu, okno zavřete křížkem v pravo nahoře.

Na dotaz uložit změny klikněte na Ano.

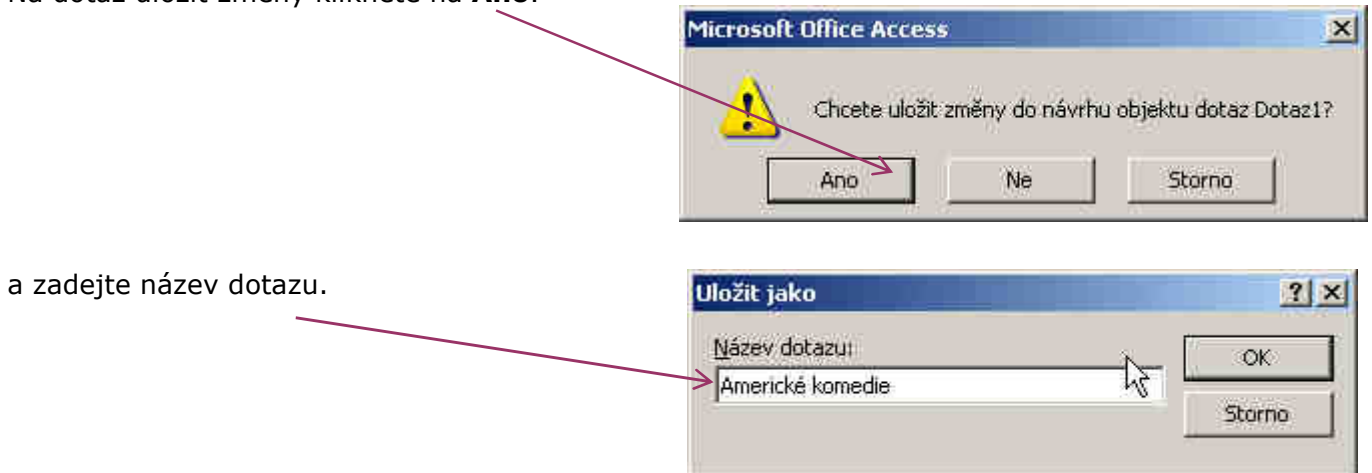

nakonec potvrďte tlačítkem OK.